# Cloud computing lab lecture (Google sites – part one )

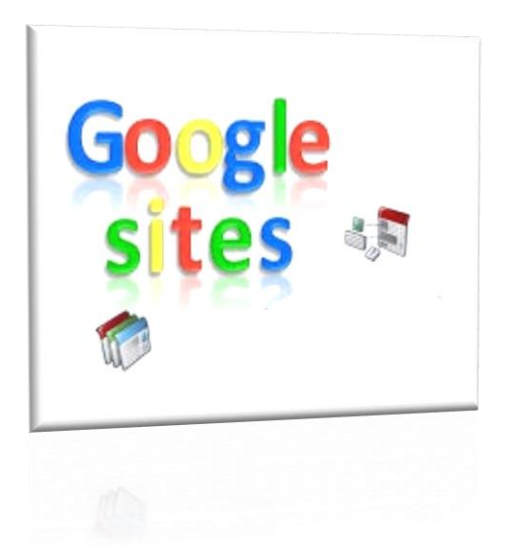

يلقيها

Second lecture By – lecturer : Yasmin makki mohialden

 $4^{\text{th}}$  -  $CS$ 

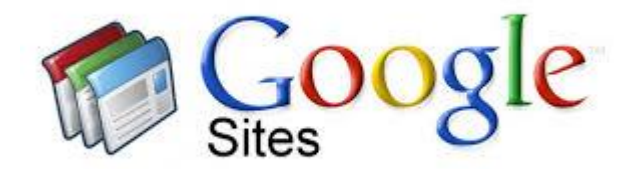

خطوات انشاء ونشر املوقع -

# ما أهمية "مواقع "Googleبالنسبة إليك؟

- √ يمكنك إنشاء مراكز داخلية للمشاريع ومواقع إلكترونية للفريق ومواقع إلكترونية تتعامل مع الجمهور مباشرةً والمزيد، وكل ذلك بدون مساعدة من مُصمِّم أو مبرمج أو فريق تكنولوجيا المعلومات.
- √ باستخدام "مواقع "Googleالجديدة، أصبح إنشاء مواقع الإلكترونية أمرًا سهلاً. ما عليك سوى سحب المحروى حيث تريده.
- √ عند إنشاء موقع إلكتروني جديد، تتم إضـافته تلقائيًا إلـى Drive، مثـل الملفـات الأخـري المُخزنـة في .Driveويمكنك تعديل "موقع "GoogleوGoogle"مع مستخدم آخر في الوقت الفعلي، والاطِّلاع على التغيير ات التي تم إجر اؤ ها مباشرةً. يمكنك نشر الموقع الإلكتر ونية ليطّلع عليها الجميع، أو تقدٍّد أذونات المشاركة وعدم توفير إمكانية الوصول إليه إلا للمستخدمين الذين تريد مشـاركته معهم، مثل الموردين.
- √ تتسم المواقع الإلكترونيـة المصـممة فـي "مواقـع "Googleوباعر عة الاستجابة، مـا يعنـي أنهـا مُحسنّة لكي تتلاءم مع الأجهزة اللوحية والهواتف الذكية أيضًا.

旵

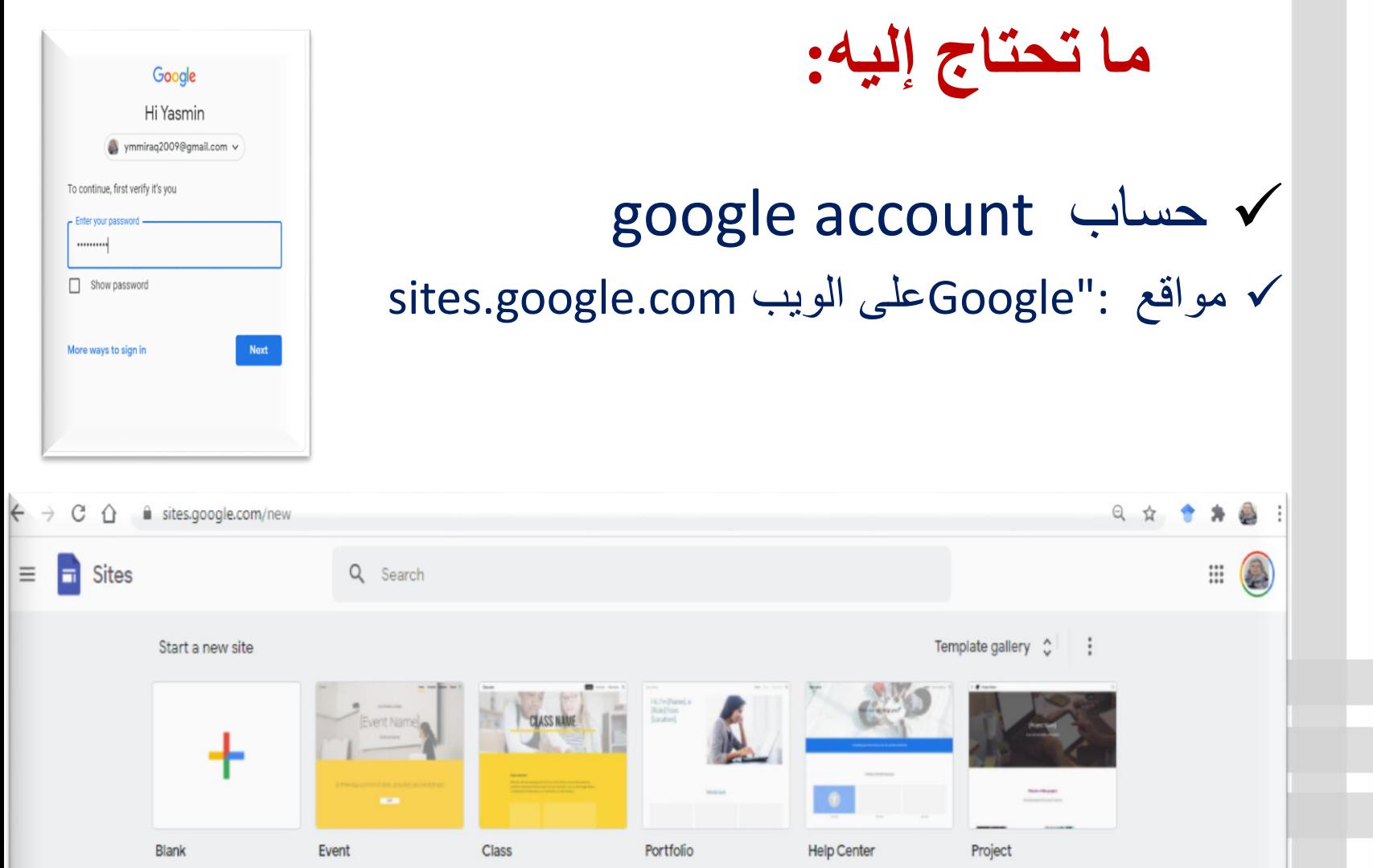

جدول المحروى

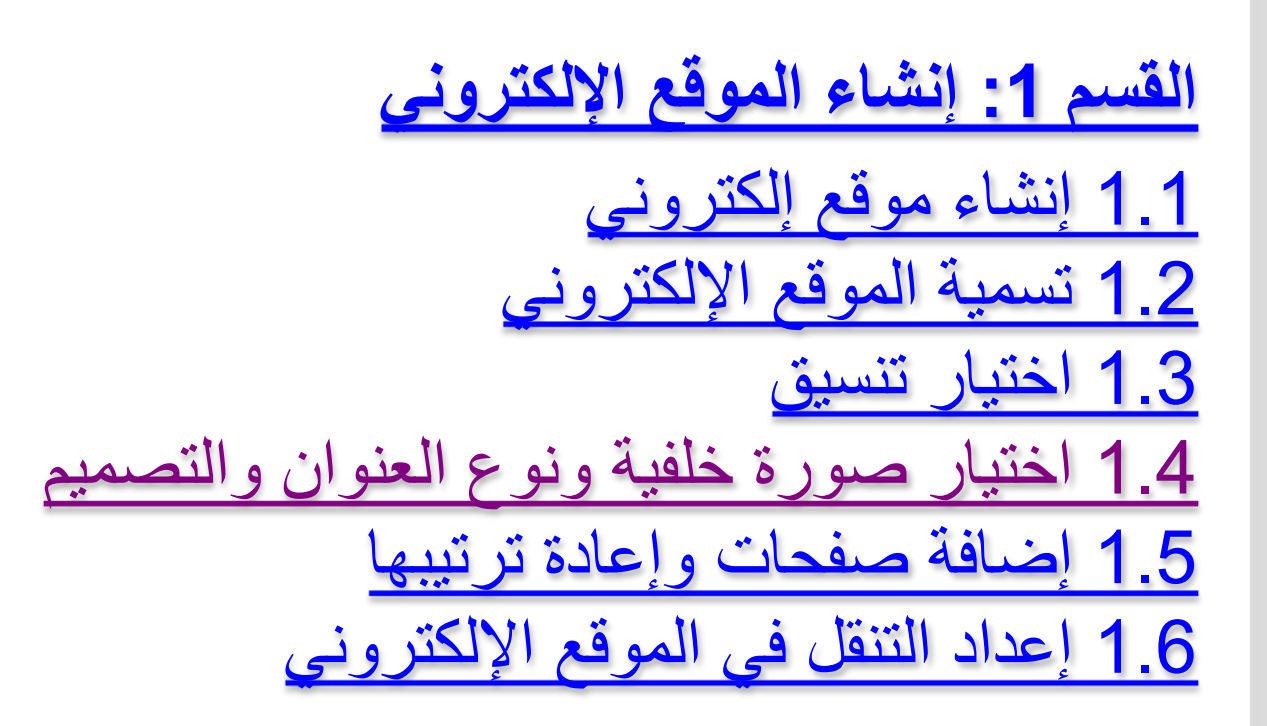

1.1 إنشاء موقع إلكرروني حِّ دد أحد الخيارين التاليين: فييي أعلييى [صييفحة "مواقييع](https://sites.google.com/new) "Googleالرئيسييية، انقيير علييى رميي اإلنشياء ، أو الختيييار نميوان، انقيير عليى **معرررا النمرا** واختَير نمو ڏجًا. [Google Drive](https://drive.google.com/) من

**مالحظة:** يتم تخ ين جميع "مواقع "Googleفي Drive Google

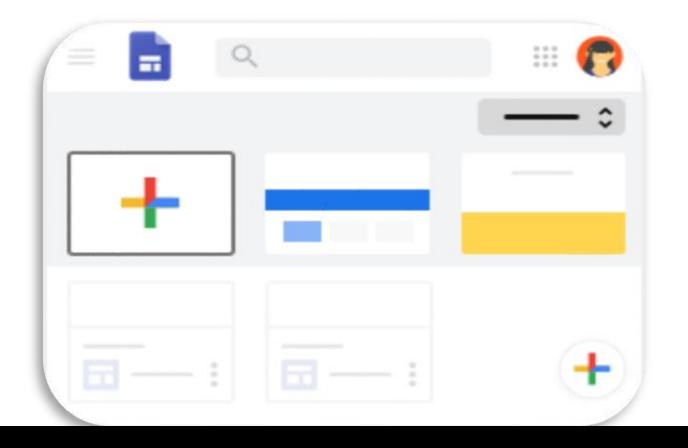

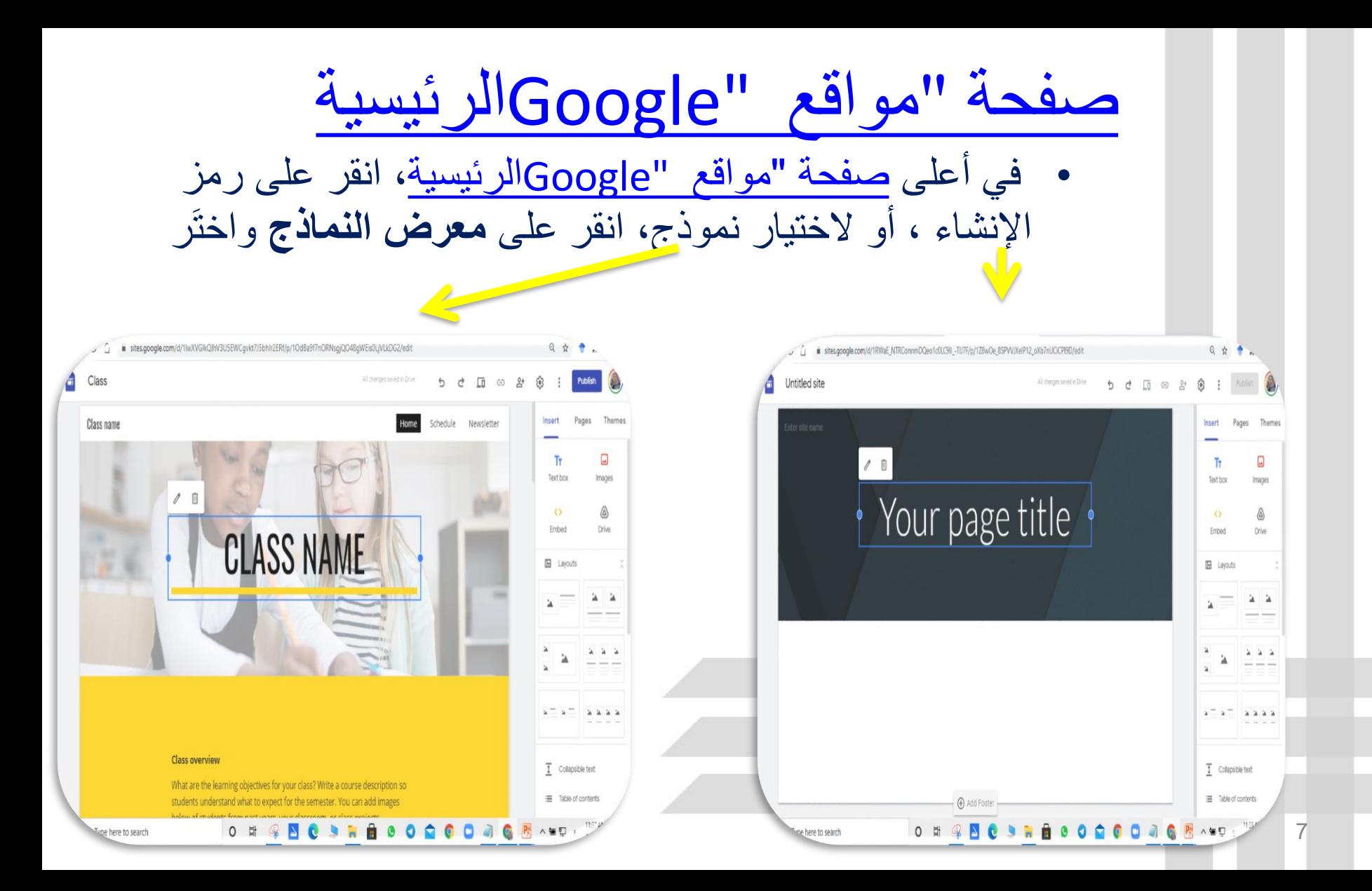

# • من Google Drive كا القرعلى + جديد < المزيد < مواقع Google Drive.

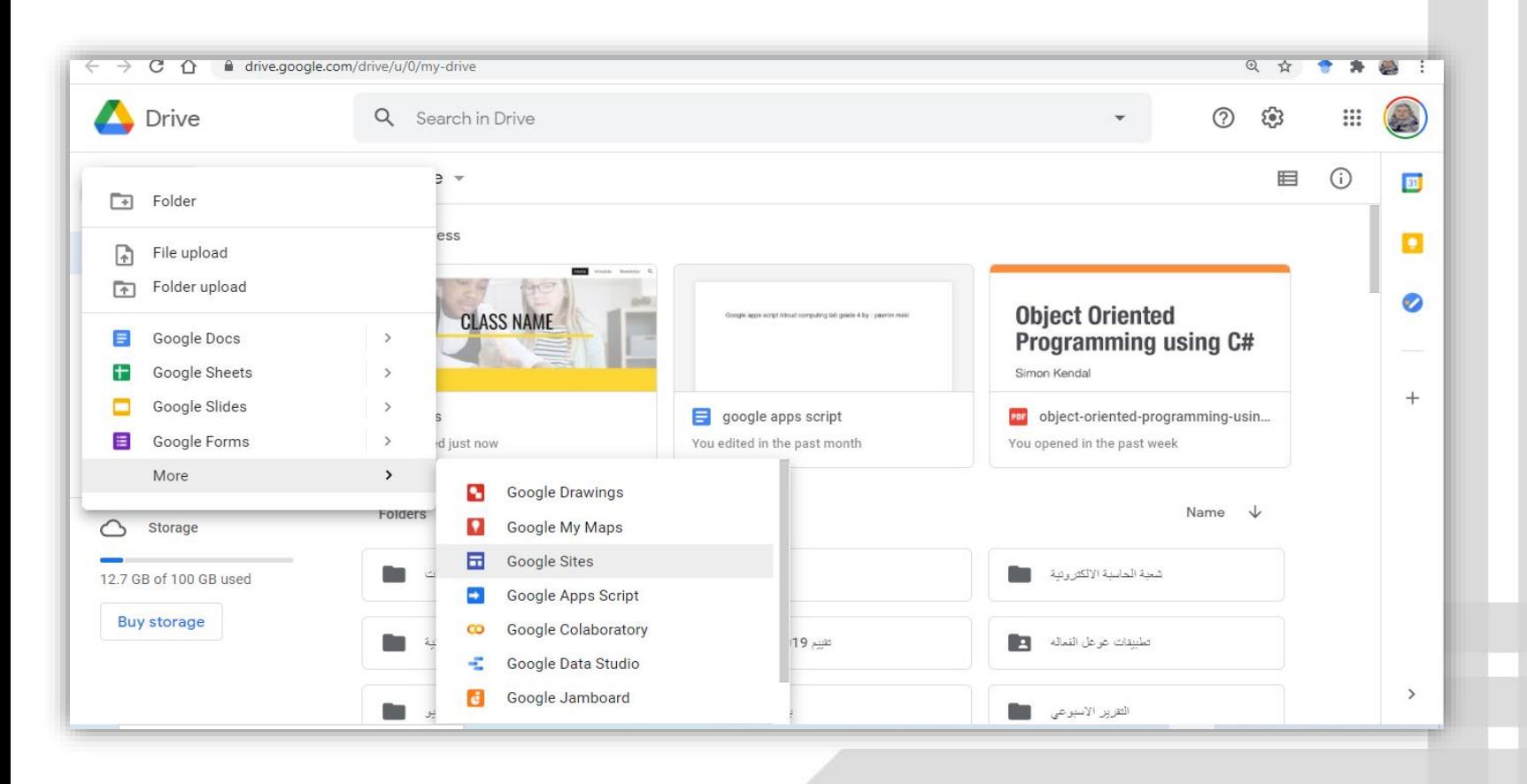

1.2 تسمية الموقع الإلكتروني

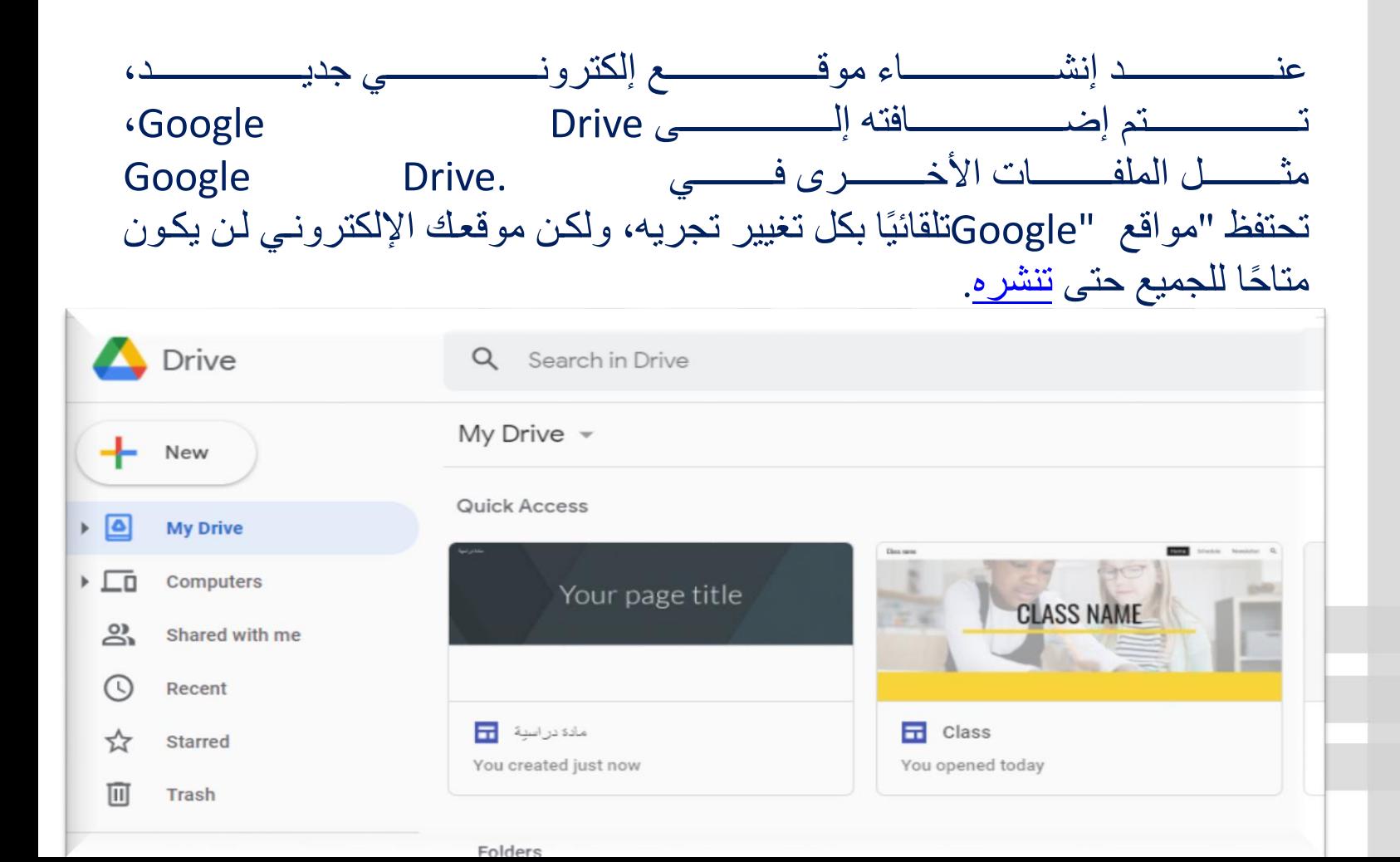

# لتسمية أجزاء مختلفة من موقعك الإلكتروني:

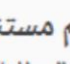

 $\bullet$ 

**اسم مستند الموقع الإلكتروني** - يُرجى إدخال اسم فريد لمواصلة تتبع موقعك الإلكتروني. لن يظهر اسم مستند الموقع الإلكترونى إلا لك.

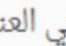

- 2) **اسم الموقع** يظهر اسم الموقع في العنوان وفي شريط عنوان نافذة الهاتف الجؤال أو في الويب بعد نشر الموقع الإلكتروني. يجب أن يكون لديك صفحتان أو أكثر في الموقع الإلكتروني حتى يظهر لك اسم موقعك الإلكتروني.
	- **عنوان الصفحة** لكل صفحة في موقعك الإلكتروني عنوان يظهر في أعلى الصفحة. يظهر عنوان الصفحة أيضًا فى قائمة التنقل.

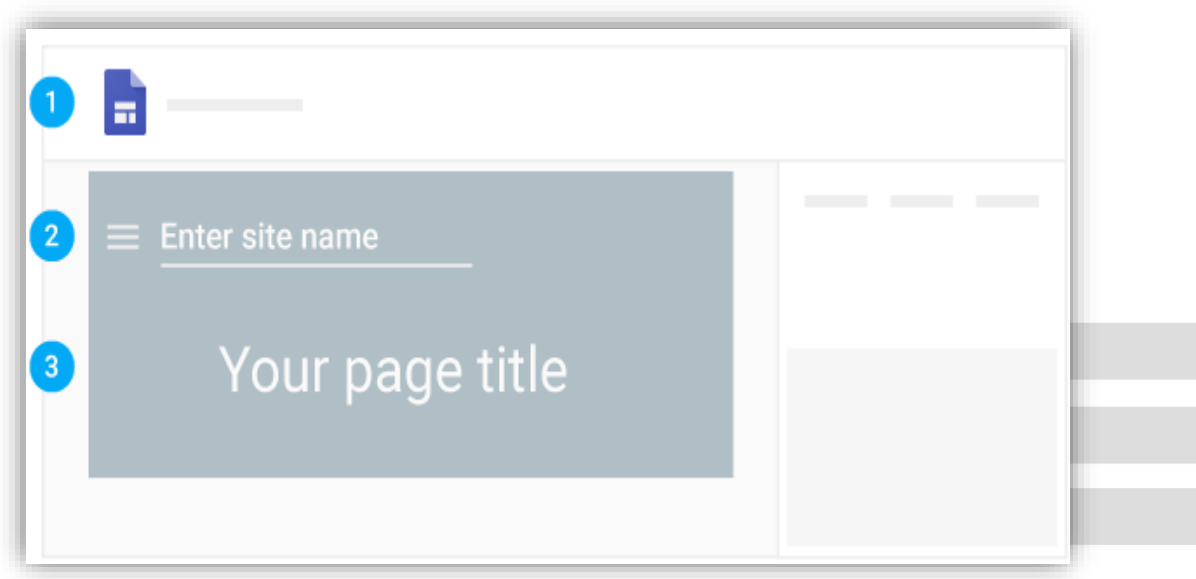

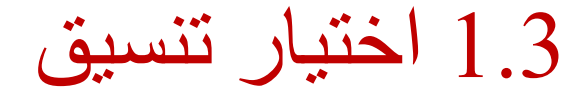

على يمين الصفحة، يُرجى النقر على **تنسيقات** واختيار تنسيق مختلف للأقسام.

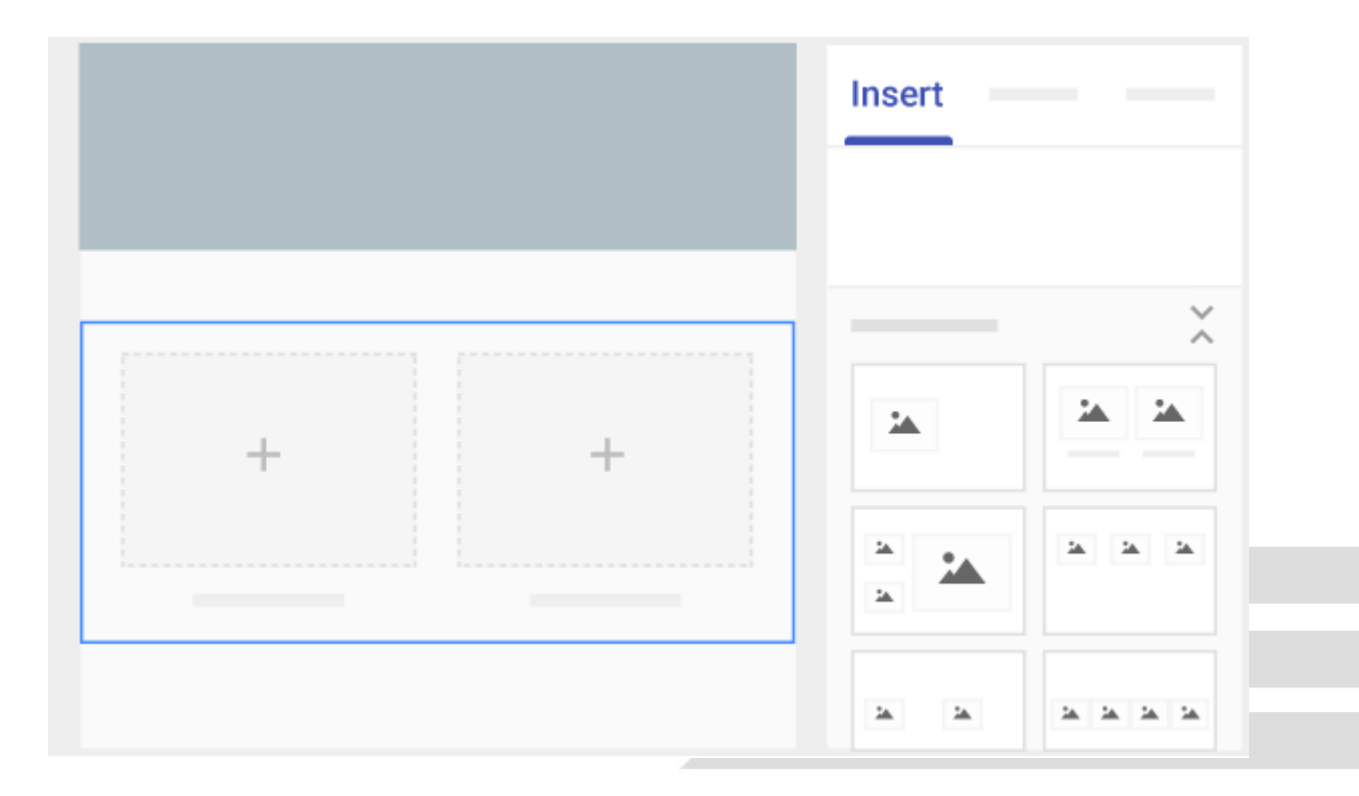

1.4 اختيار صورة خلفية ونوع العنوان والمظهر

يمكنك اختيار تصميم لموقعك الإلكتروني. ويتضمن كل مظهر اختيارًا معد مسبقًا للخطوط والألوان والخلفية. يمكنك تعديل الخطوط والألوان والخلفية لاحقًا، ويمكنك دائمًا تغيير المظهر بعد إنشاء الموقع الإلكتروني. إذا كنت تريد إجراء أي تغييرات، انقر على رمز التراجع ڝا أو الإعادة ؈.

**.1يمكنك تغيير صورة الخلفية :** انتِّقل إلى مواقع [Google](https://sites.google.com/new) وافتح موقعك اإللكتروني. 2 أشِر إلى صورة الخلفية وانقر على "تغيير الصورة" . .3اختر أحد الخيارين التاليين: 1. لتحميل صورة من جهاز الكمبيوتر ، انقر على **تحميل**. .2 الختيار صورة من معرض الصور أو من مكان آخر، انقر على **اختيار صورة**. 4.(اختياري) للرجوع إلى صورة الخلفية الأصلية، انقر على "إعادة تحديد" .

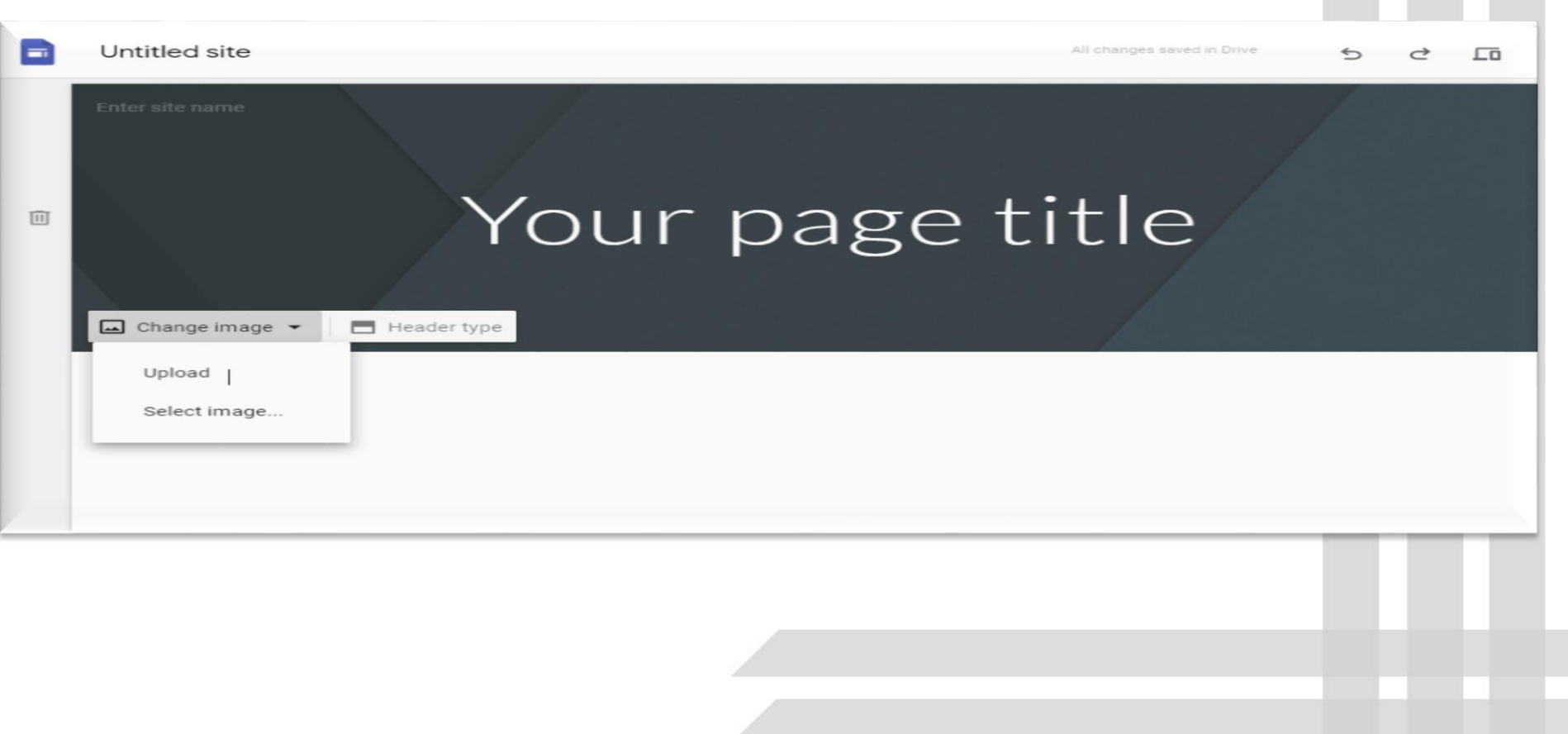

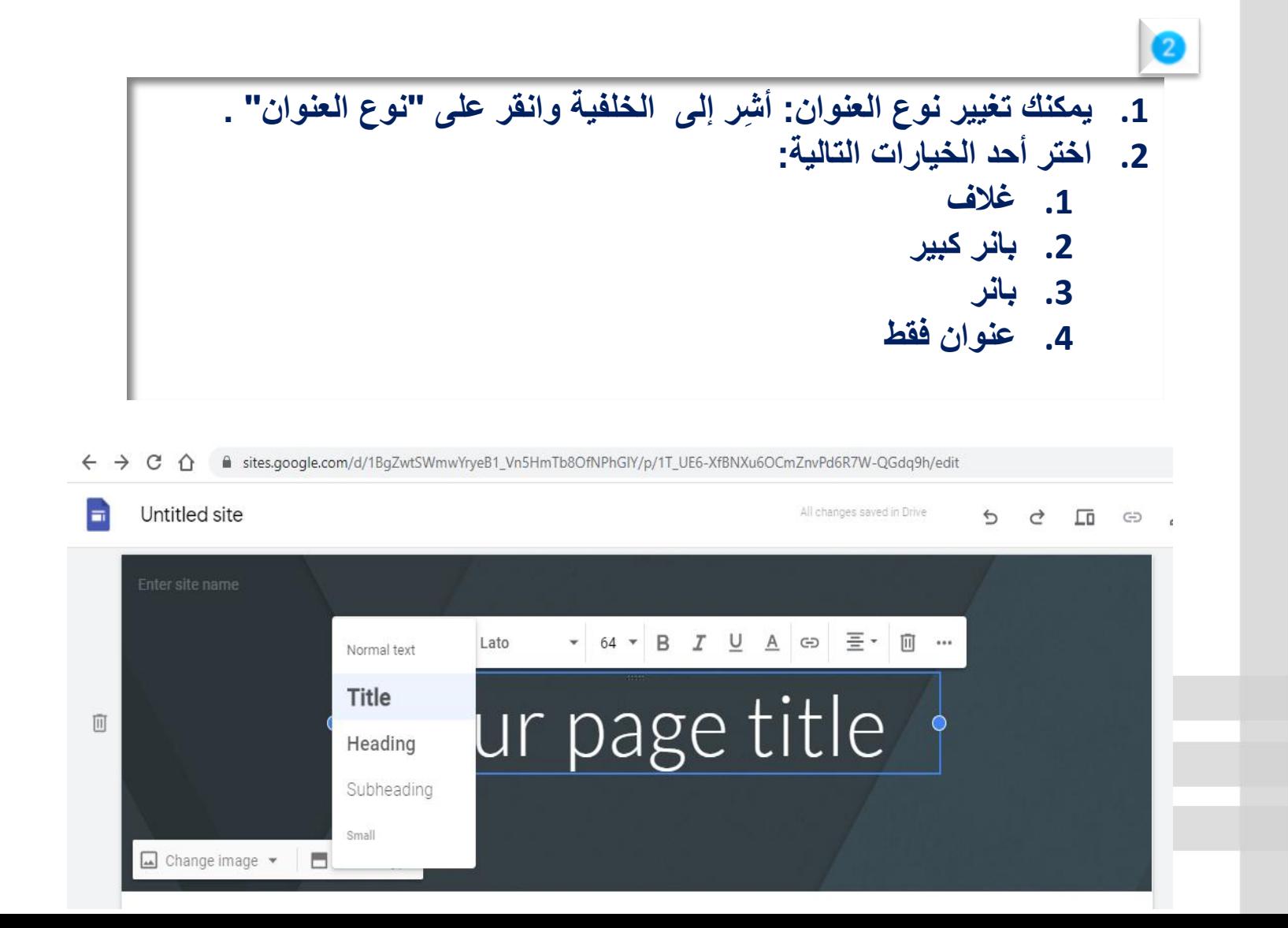

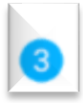

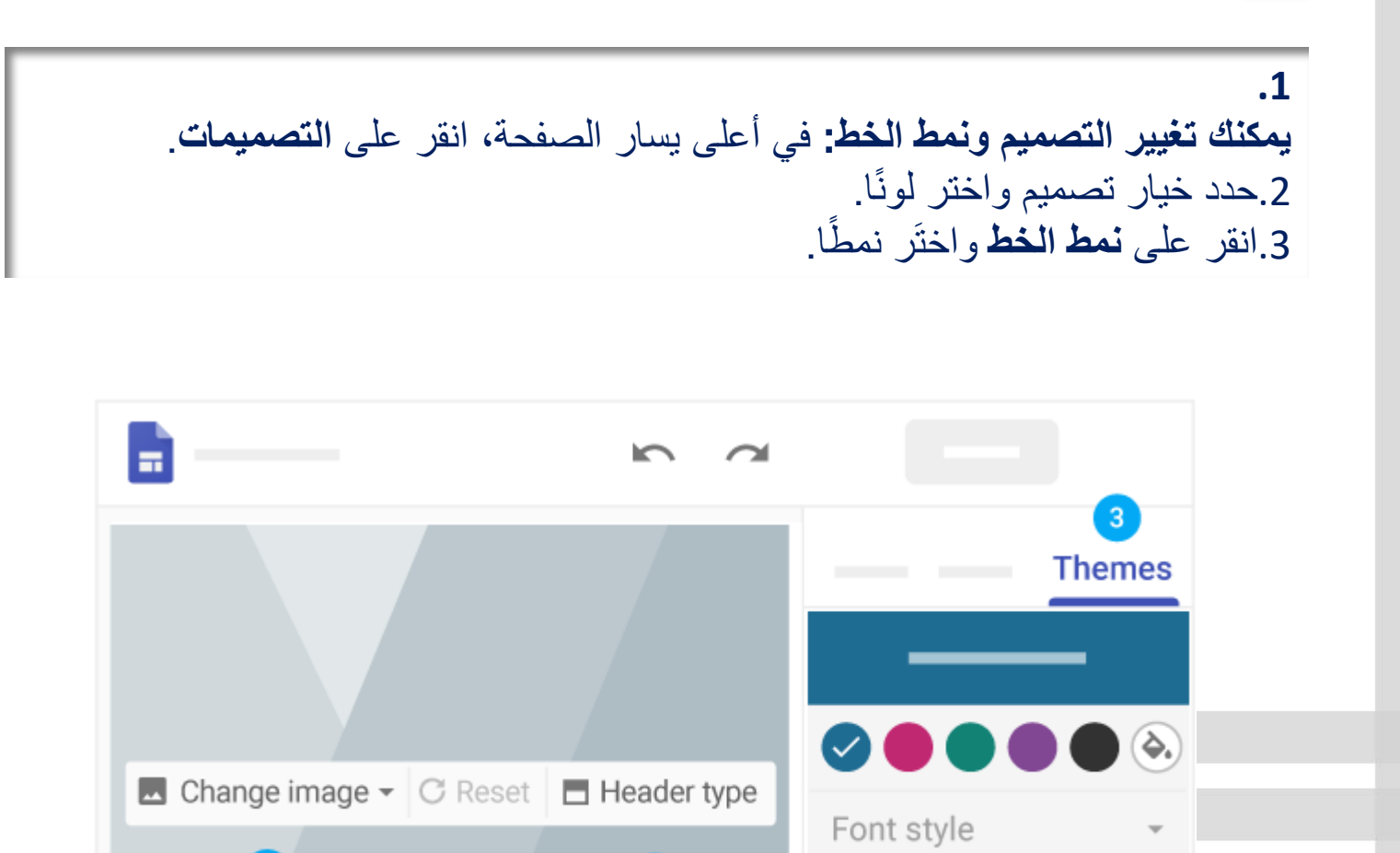

 $\overline{2}$ 

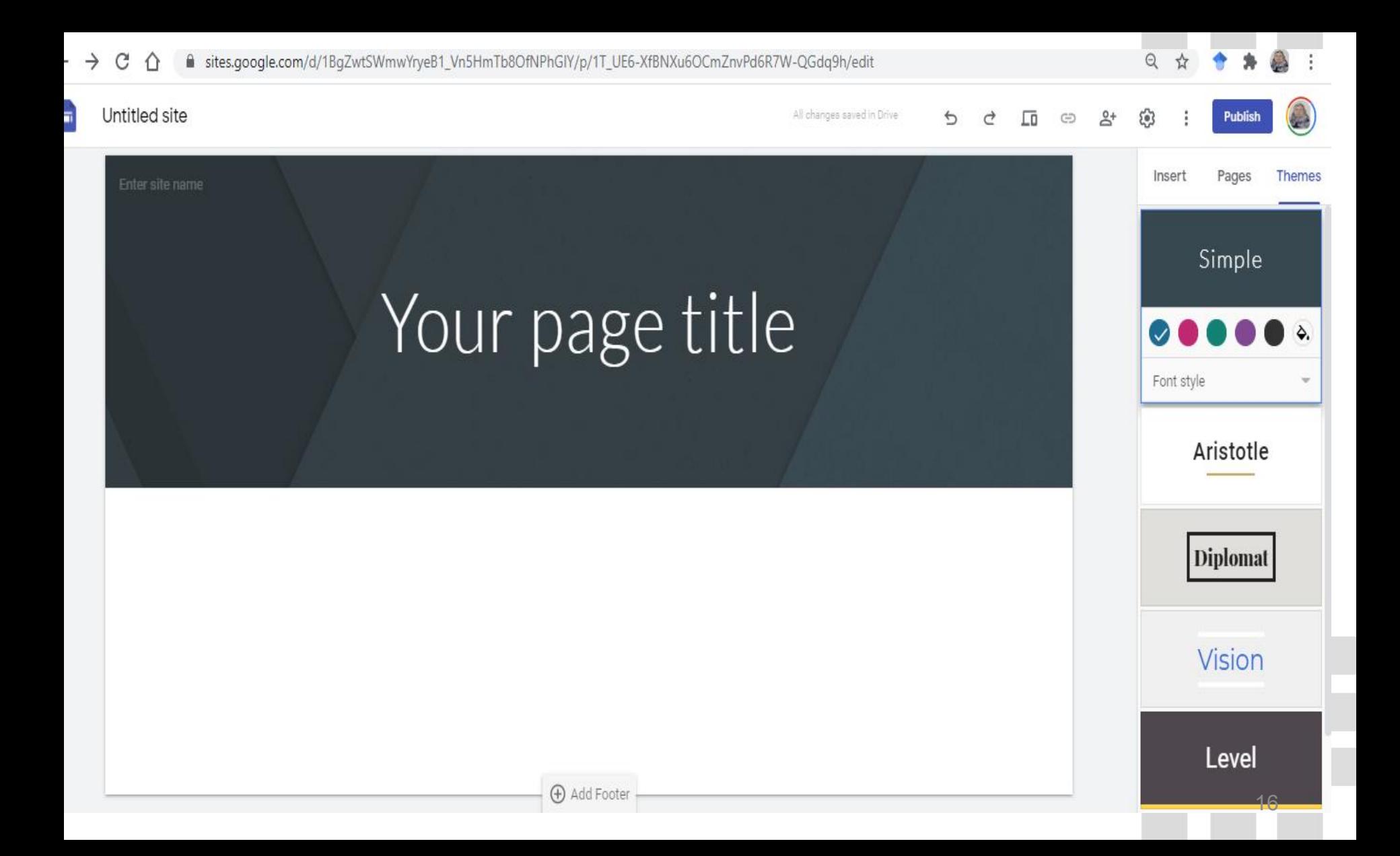

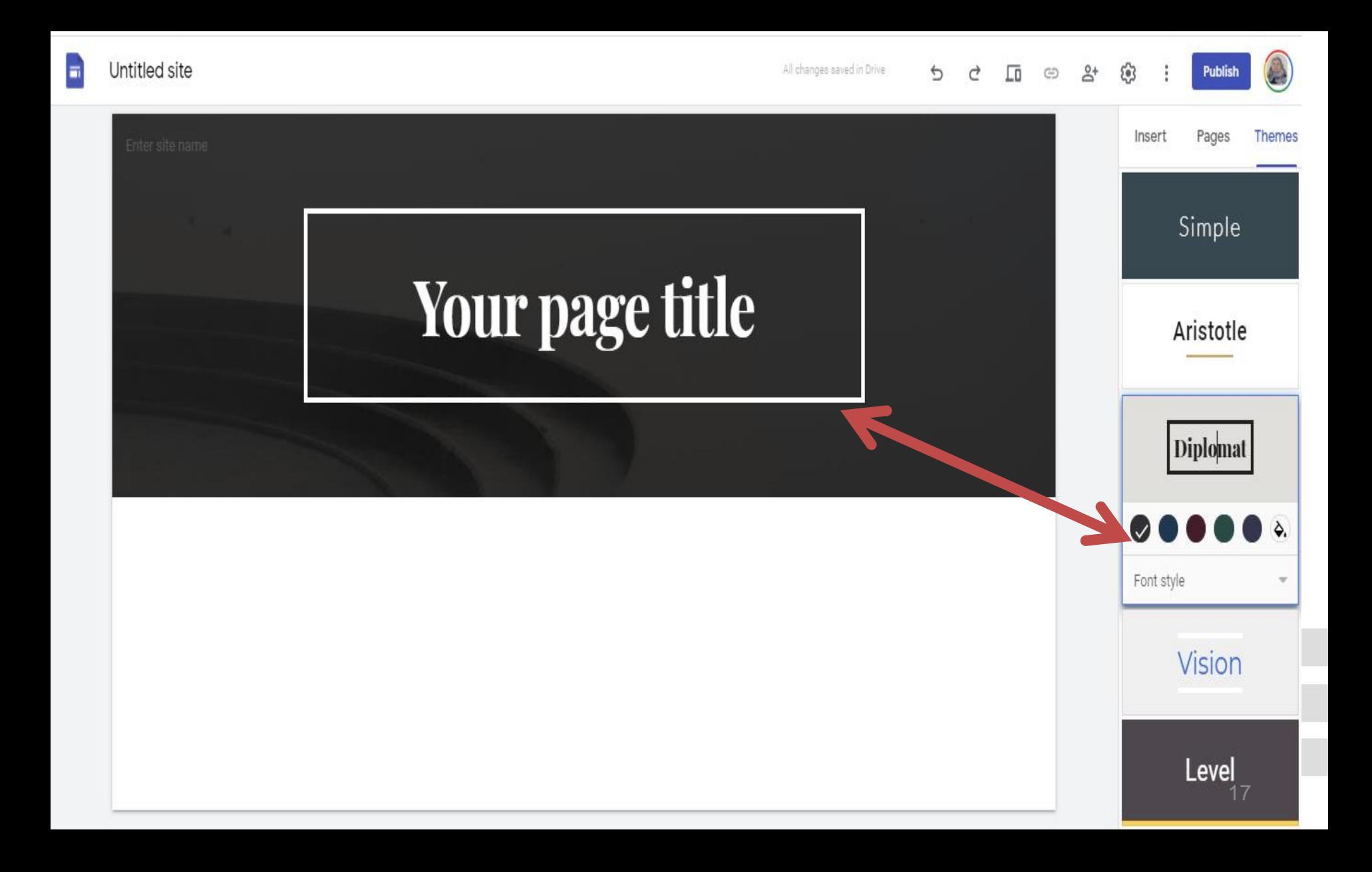

# 1.5 إضافة صفحات وإعادة ترتيبها ودمجها

يمكنك إضافة صفحات للحصول على مزيد من المحتوى. يمكنك الاحتفاظ بالمعلومات ذات الصلة معًا من خلال دمج الصفحات. تظهر الصفحات المدمجة على أنها موضوع فرعى لصفحة أخرى.

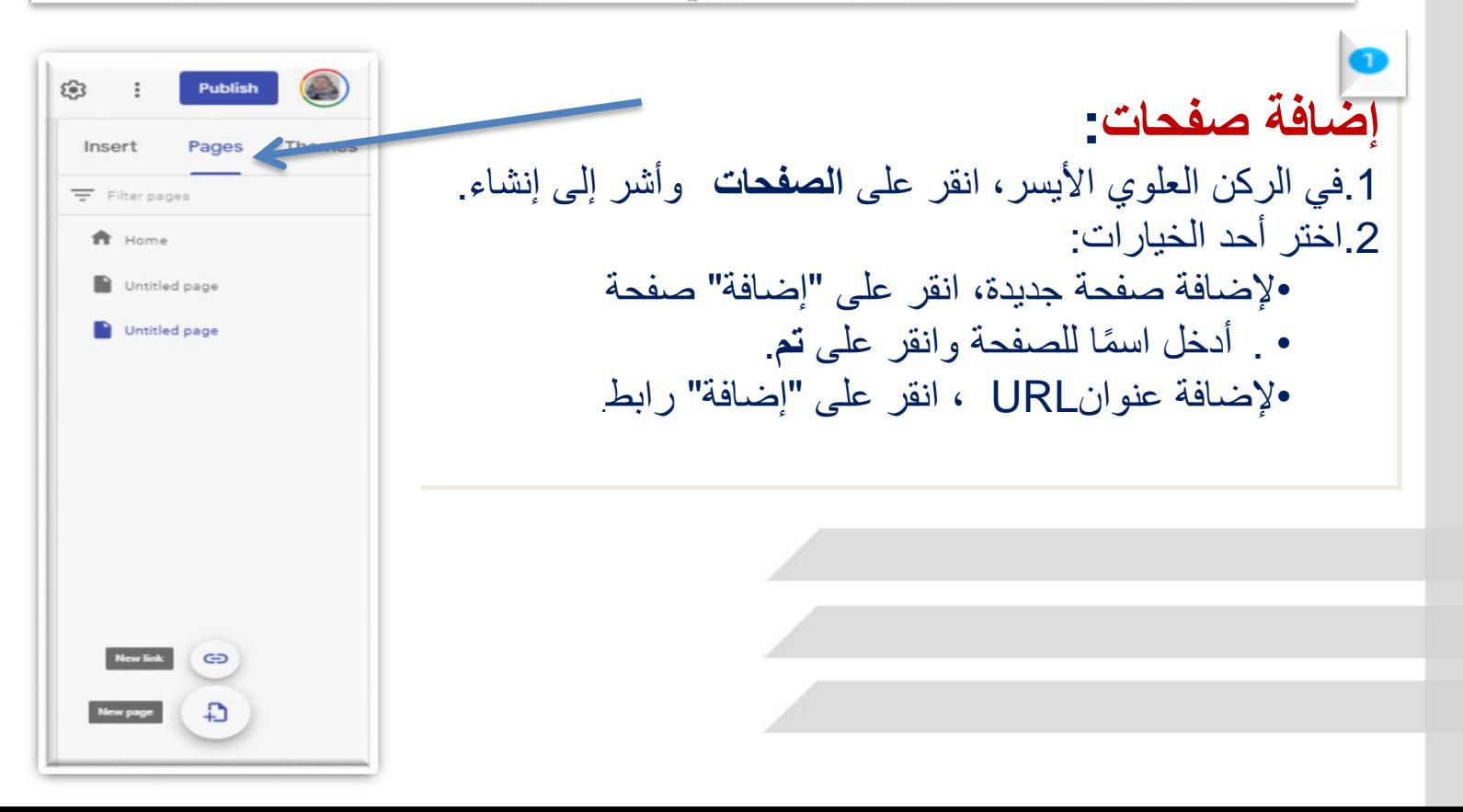

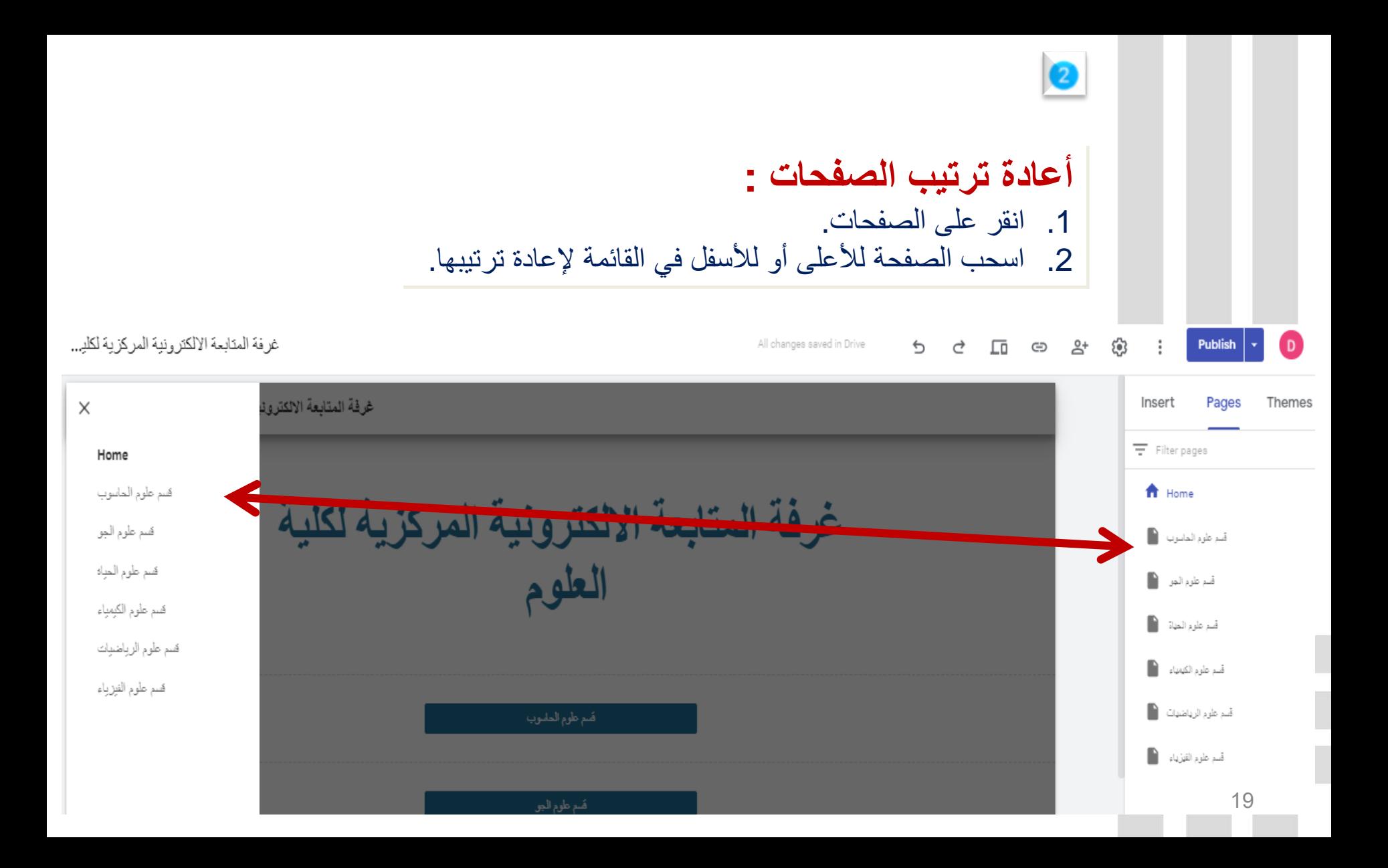

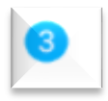

# **اختر خيارات الصفحة:**

"الم يد "واختر أحد الخيارات: ضمن الصفحات، اختَر صفحة وبجانبها انقر على •ضبط كصفحة رئيسية. •نسخ الصفحة نسخة طبق األصل •إعادة تسمية الصفحة. •إنشاء صفحة فرعية. •إخفاء صفحة أو صفحة فرعية. •ال يمكنك إخفاء الصفحة التي تم ضبطها كصفحة رئيسية. •حاف الصفحة من الموقع اإللكتروني. • ال يمكنك إ الة الصفحة التي تم ضبطها كصفحة رئيسية.

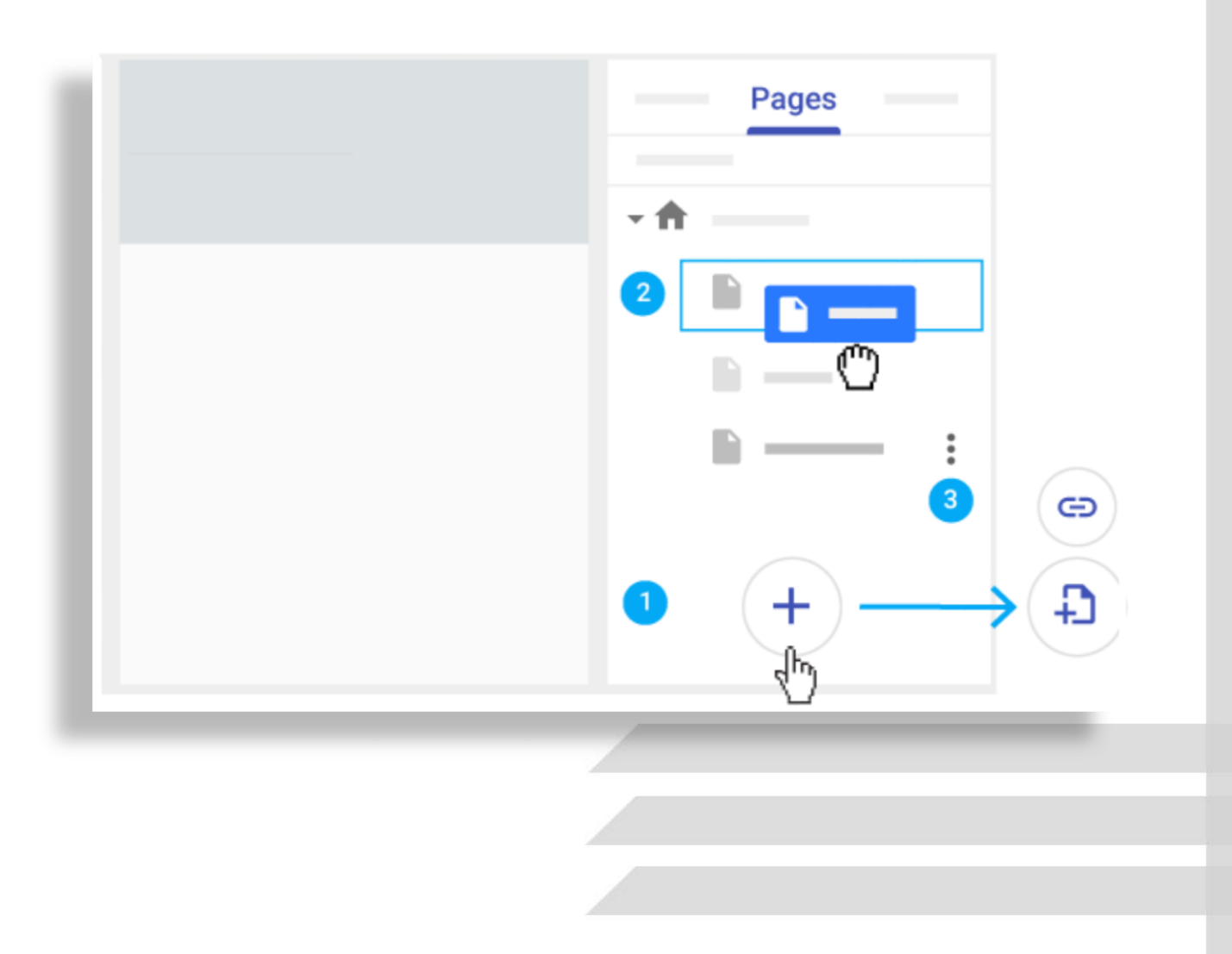

# 1.6 إعداد الننقل في الموقع الإلكتروني

في حال كان لديك أكثر من صفحة واحدة، سيستخدم زائرو موقعك الإلكتروني قائمة التنقل للانتقال إلى صفحات مختلفة. تظهر قائمة التنقل تلقائيًا في أعلى الصفحة من موقعك اإللكتروني. في أعلى يسار الصفحة، انقر على الصفحة الرئيسية للاطِّلاع على القائمة. يمكنك نقل قائمة التنقل إلى الجانب الأيمن إذا أردت ذلك، ولكن يجب أن يكون لديك صفحة واحدة أو أكثر على موقعك اإللكتروني لتغيير المكان الاي تظهر فيه.

الختيار وضع التنقل:

1. أشِر إلى اسم الموقع الإلكتروني وانقر على "إعدادات التنقل" ۞ < التنقل العلوي أو التنقل الجانبي.

2. (اختياري، التنقل الجانبي فقط) للاظِّلاع على القائمة في يمين الصفحة، انقر على "القائمة" 三.

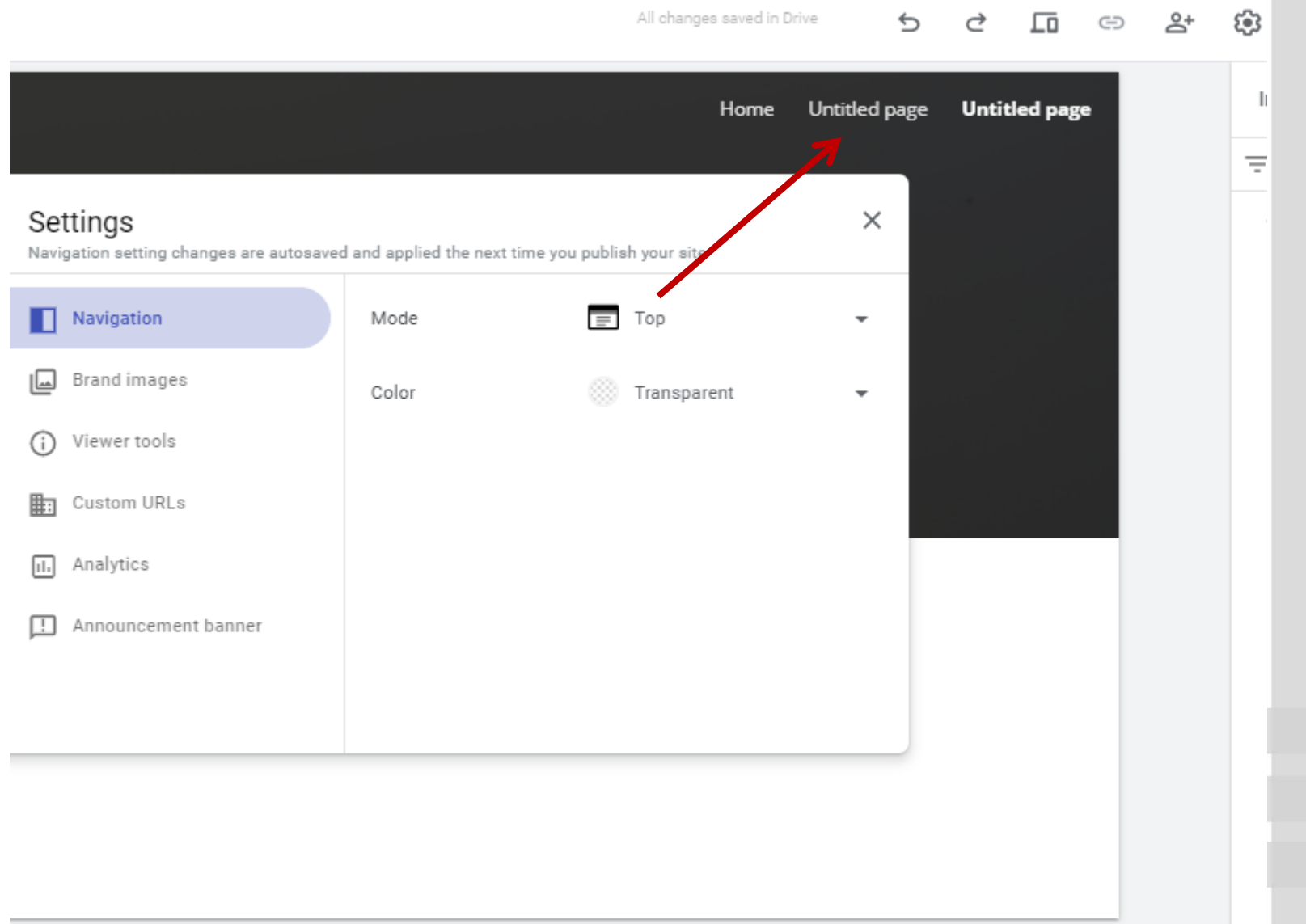

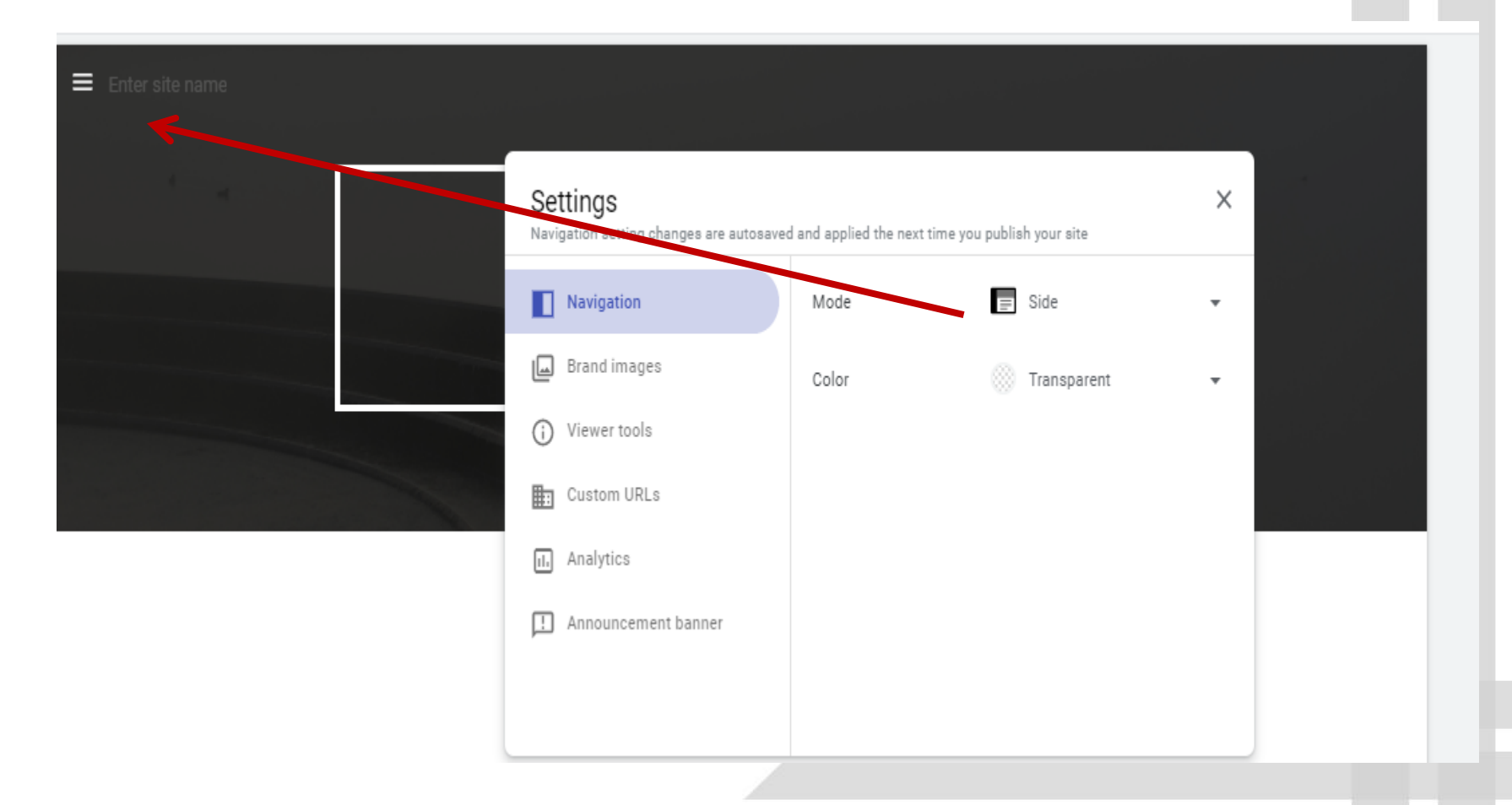

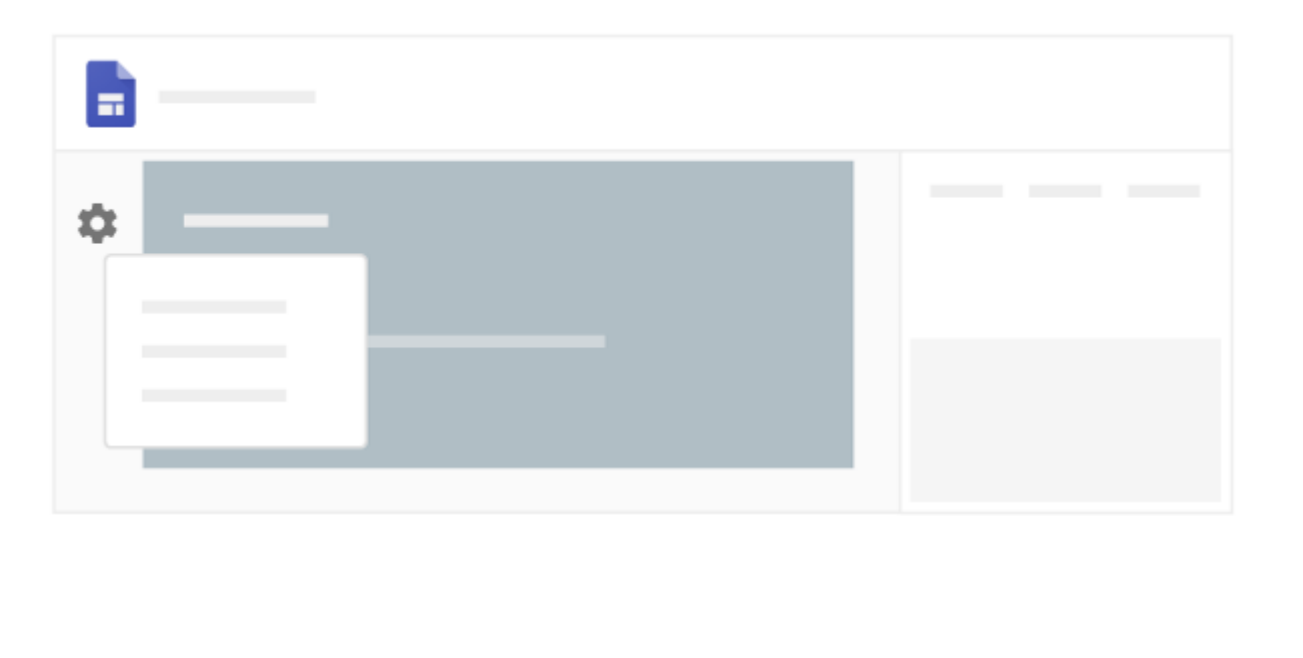

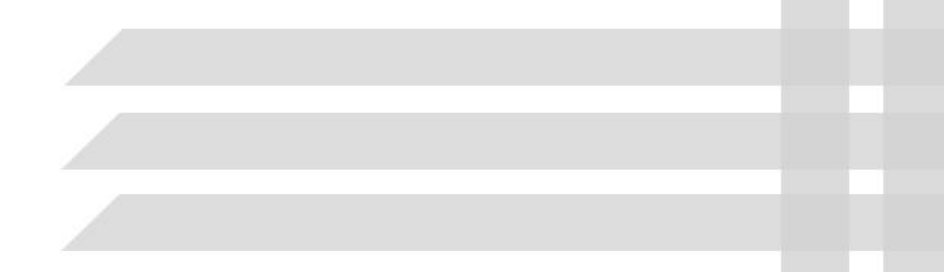

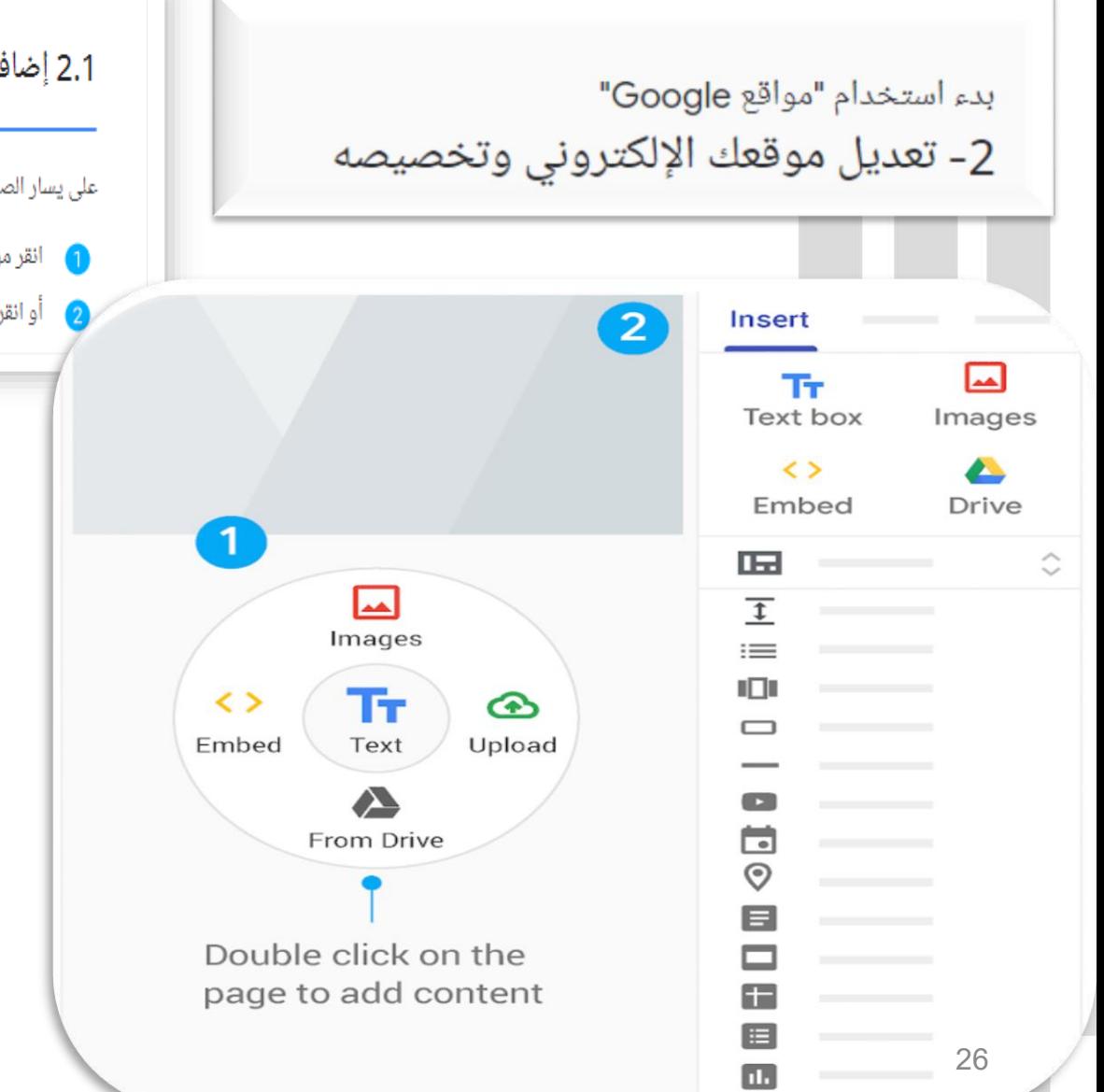

2.1 إضافة محتوى إلى موقعك الإلكترونى

على يسار الصفحة، اختر الصفحة التي تريد إضافة المحتوى إليها واختر أحد الخيارين التاليين:

- انقر مرتين على الصفحة التي تريد إضافة محتوى إليها.
- 

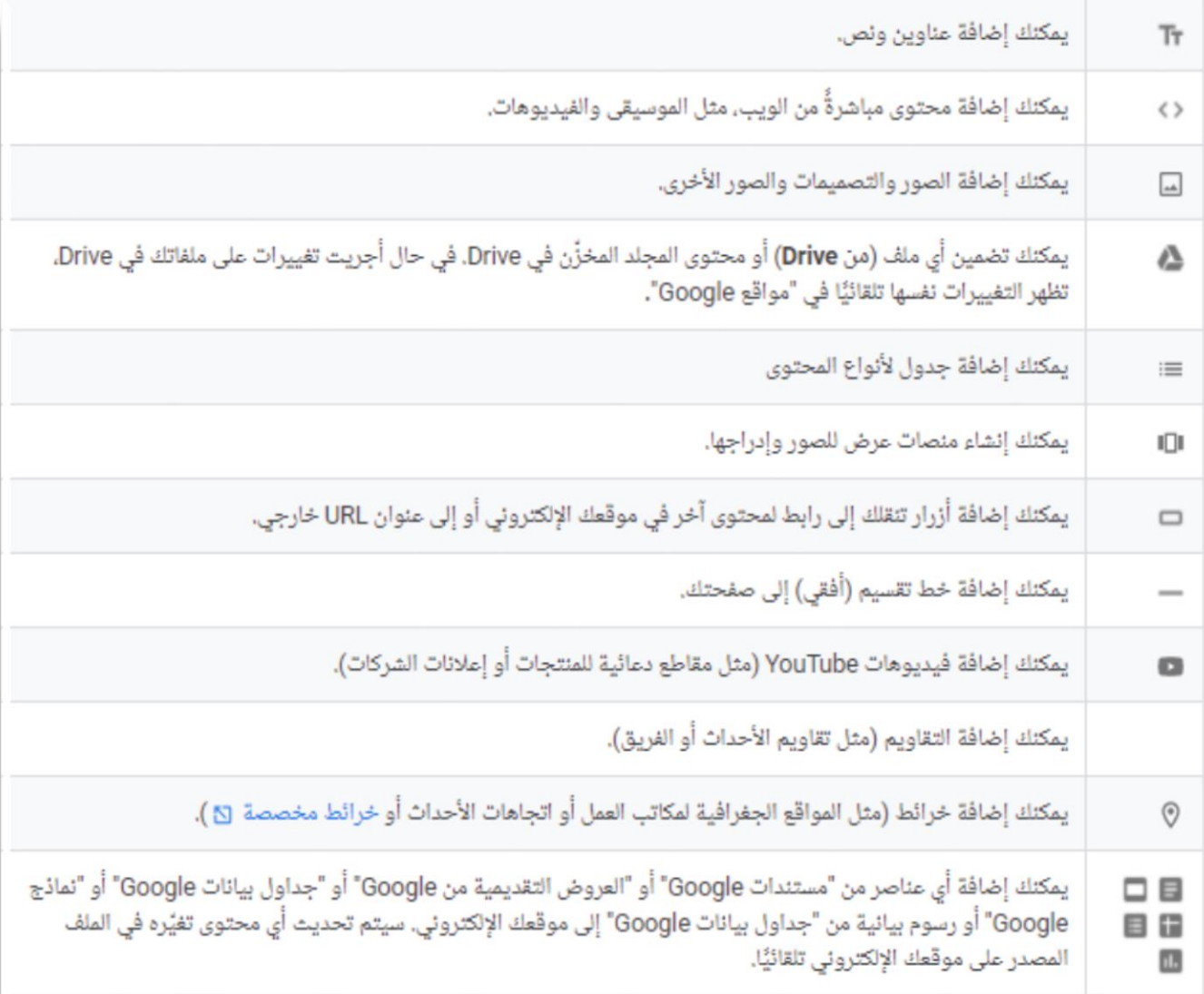

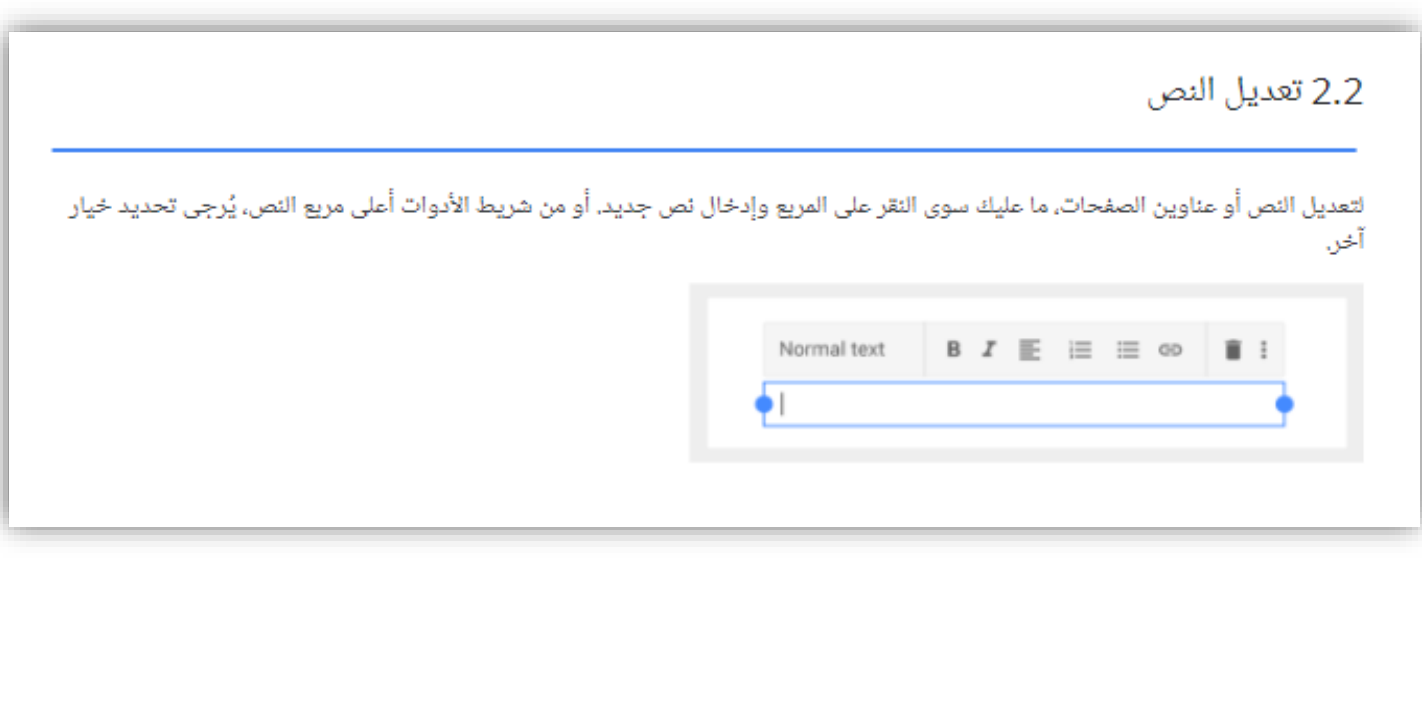

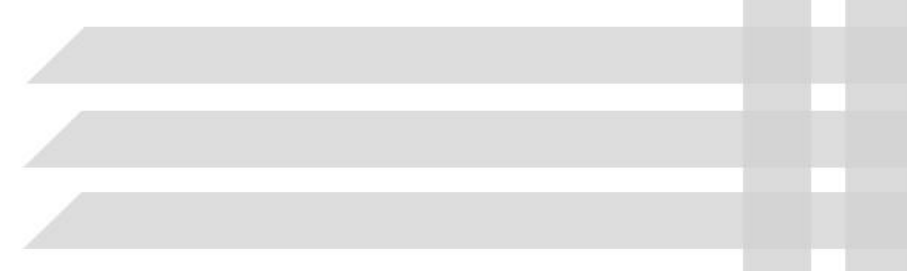

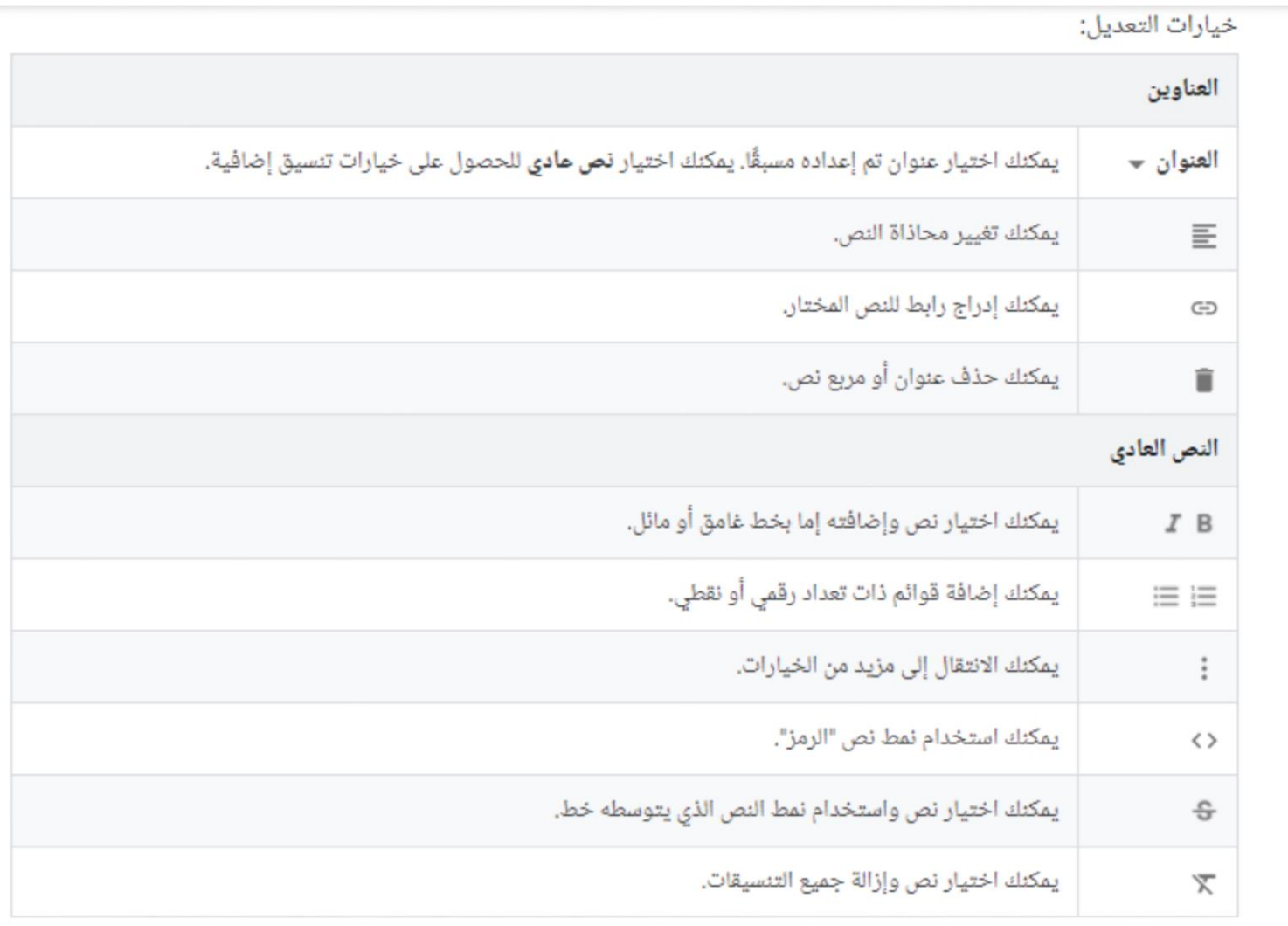

### 2.3 تعديل الأقسام

يمكنك الإشارة إلى قسم لتغييره.

1. **تغيير الخلفية لكل قسم** - يمكنك النقر على"نمط" @ واختيار نمط. يمكنك أيضًا اختيار صورة <mark>....</mark> لإضافة صورة خلفية.

- 2. **نقل قسم** -عند إدراج محتوى جديد، تتم إضافته إلى قسم جديد أو حالي. لنقل هذا القسم للأعلى أو للأسفل، يمكنك النقر على "نقل قسم" ii وسحب القسم إلى المكان الذي تريده.
- 3. **نسخ القسم نسخة طبق الأصل** يمكنك النقر على "نسخ قسم نسخة طبق الأصل" [F]. يمكنك أيضًا نسخ قسم ولصقه إلى صفحة أخرى فى موقعك الإلكتروني.
- 4. **إضافة تذييل** يمكنك التمرير وصولاً إلى أسفل الصفحة والنقر على "إضافة تذييل" ●. يظهر التذييل على جميع الصفحات فى موقعك الإلكتروني. يُرجى الإشارة إلى التذييل والنقر على "تعديل" \*⁄ لتعديله. لإخفاء التذييل في صفحة، يُرجى الإشارة إليه والنقر على إخفاء التذييل @.

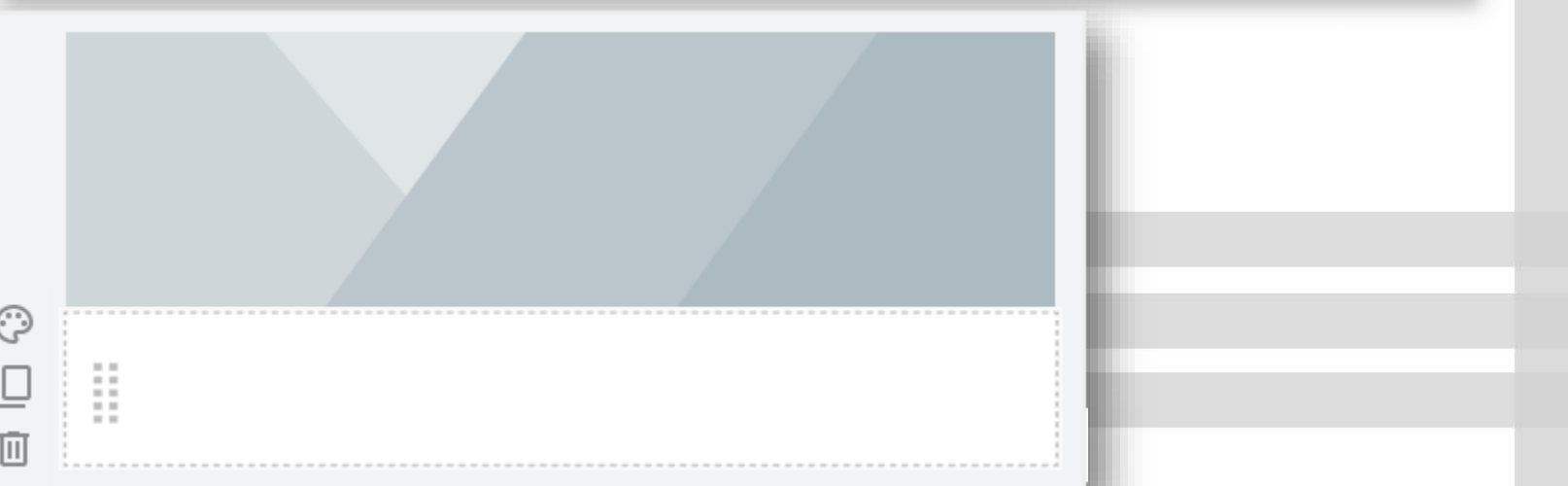

## 2.4 تعديل الصور

#### لتغيير حجم صورة:

يمكنك اختيار الصورة ثم سحب جوانب أو زوايا الصورة. يُرجى الضغط مع الاستمرار على مفتاح Shift أثناء السحب للاحتفاظ بنسبة الصورة.

#### لنقل صورة:

يمكنك سحب الصورة إلى جزء مختلف من القسم أو إلى قسم جديد. يمكنك وضع الصورة أينما ترى منطقة محددة.

ملاحظة: لا يمكنك فى الوقت الحالى وضع صورة فى مربع نص.

### لاقتصاص صورة:

1. اختَر الصورة ثم اختر "اقتصاص" [1.

2. مرر النقطة للتكبير أو التصغير.

3. اسحب الصورة لتغيير الجزء المرئى.

4. انقر على "تم" ⁄..

5. (اختياري) لإلغاء اقتصاص صورة، اخثر الصورة وانقر على "إلغاء الاقتصاص" [ ].

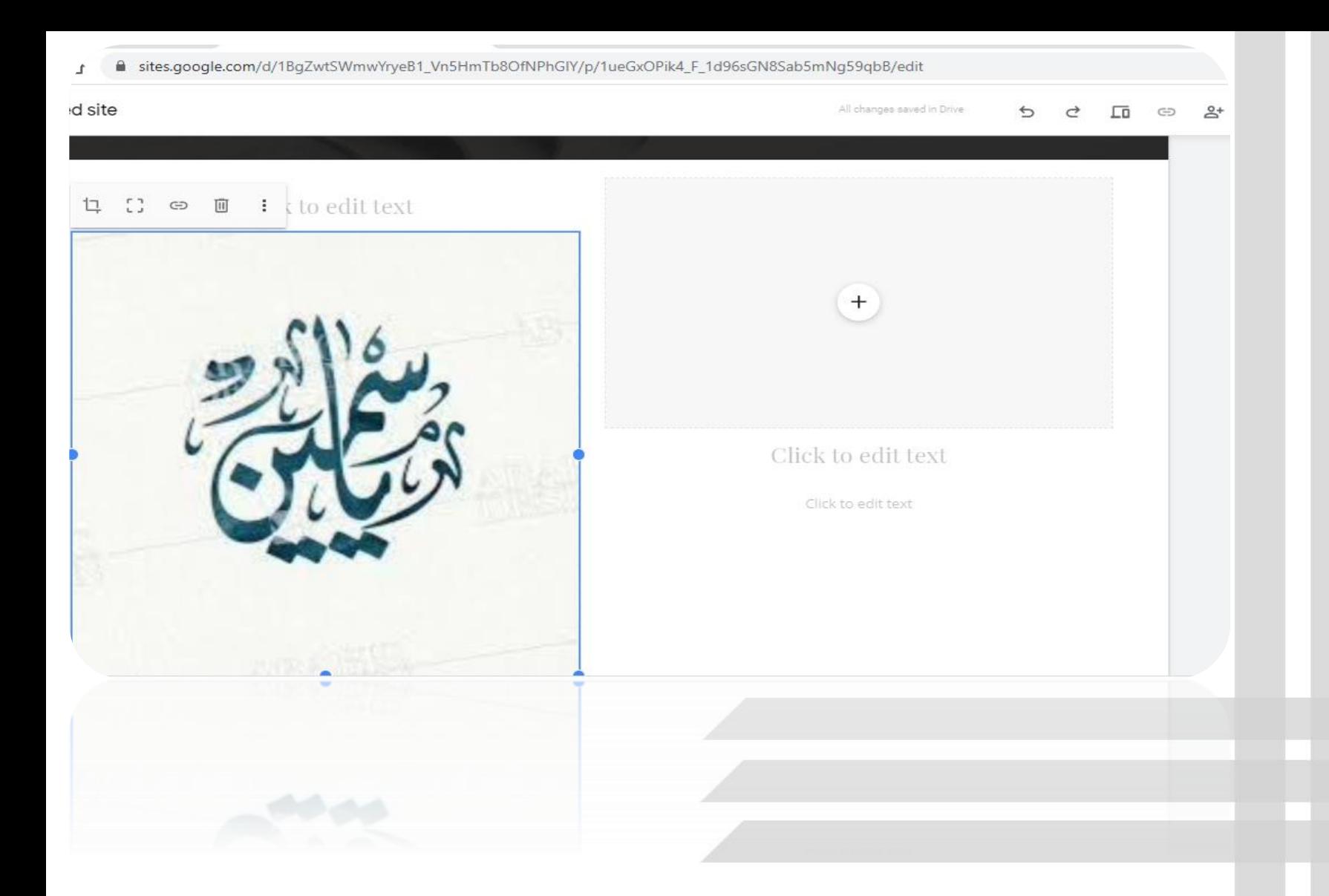

### لاستبدال صورة:

1. اختَر الصورة.

2. انقر على "المزيد" ; < استبدال الصورة < تحميل أو اختيار صورة واختَر ملف صورة جديدًا.

## لإضافة نص بديل إلى صورة:

1. يظهر النص البديل عندما يشير مستخدم إلى صورة على موقعك الإلكتروني.

2. اختَر الصورة وانقر على "المزيد" : < إضافة نص بديل.

3. أُدخِل وصفًا وانقر على **تطبيق**.

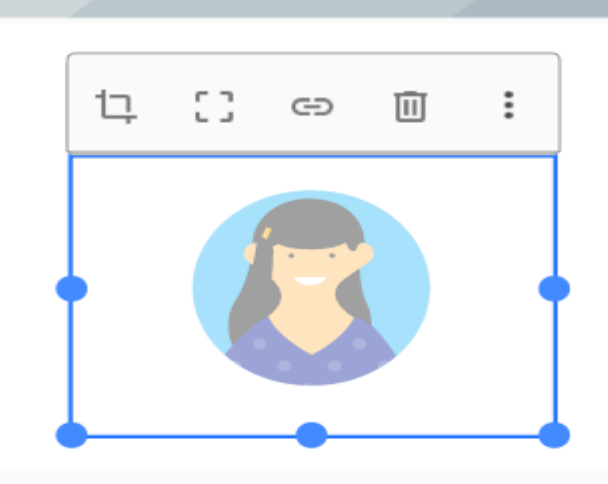

## 2.6 إضافة شعار

تظهر الشعارات فى أعلى شريط التنقل، بجانب اسم الموقع الإلكترونى.

ملاحظة: يمكن أن تكون ملفات الشعار بتنسيق .jpg أو .jpg أو .jpg. للحصول على أفضل النتائج، يجب أن يصل ارتفاع الشعار إلى 112 بكسل على الأقل.

1. أَشِر إلى رأس الصفحة وانقر على رمز إضافة شعار ـــ<mark>.</mark>.

2. انقر على **تحميل** أو اختيار.

3. اخثر الشعار وانقر على **فتح** أو اختيار.

4. (اختياري) لتغيير لون رأس الصفحة، ضمن **الخلفية** ، انقر على السهم المتجه للأسفل → واخثر لونًا.

5. (اختيارى) لاختيار لون تصميم وفقًا لشعارك، اختَر لون تصميم فى نافذة تعديل شعار.

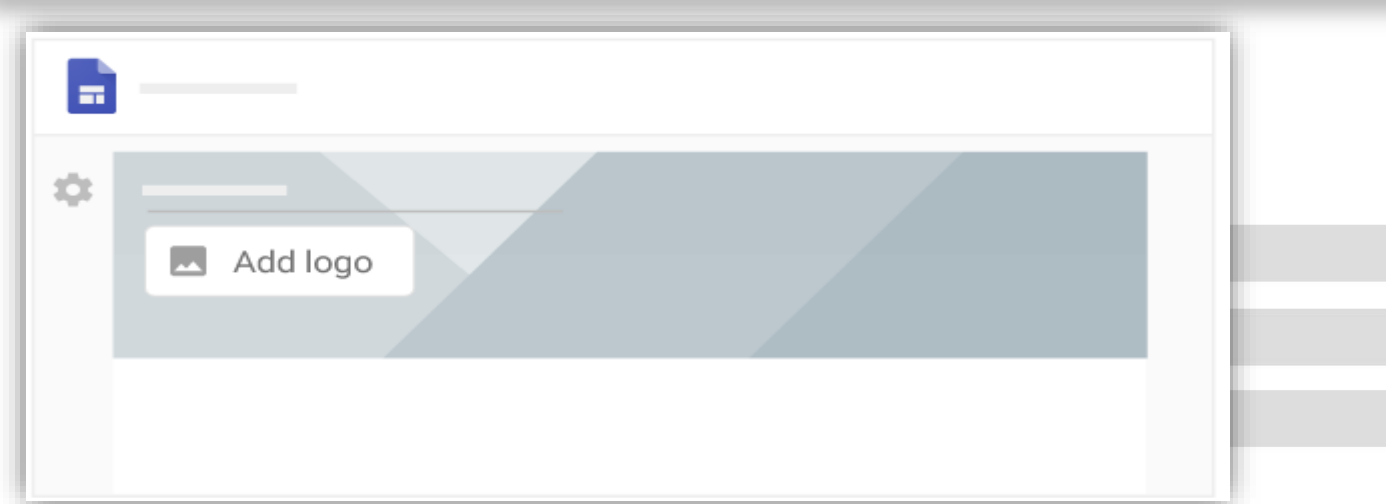

2.7 إضافة محتوى من موقع إلكتروني آخر

يمكنك تضمين ما يلى:

- المواقع الإلكترونية
- تطبيقات الويب التي تستخدم "برمجة تطبيقات Google" أو "أداة تطوير التطبيقات"
	- تقارير "مركز البيانات من Google"

بناءً على الموقع الإلكتروني الذي تضيفه، قد تتمكن من تخصيص كيفية ظهور هذا الموقع على موقعك الإلكتروني. وتتيح بعضها استخدام خيار المعاينة أو خيار للاظِّلاع على المحتوى الذي تم تحديثه ديناميكيًا. بعد إضافة محتوى، قد تحتاج إلى تسجيل الدخول مرة أخرى للاظِّلاع على التحديث.

لإضافة محتوى من موقع إلكتروني آخر:

1. افتح موقعك الإلكتروني وعلى يسار الصفحة، انقر على **إدراج < تضمين**.

2. اختر أحد الخيارين التاليين:

• حسب عنوان URL - الصِق عنوان URL (رابط) الفراد تضمينه. اختَر صفحة كاملة أو معاينة وانقر على إدراج.

• تضمين رمز - الصِق رمز HTML للموقع الإلكتروني الفراد تضمينه أو أدخِله وانقر على **التالي < إدراج.** 

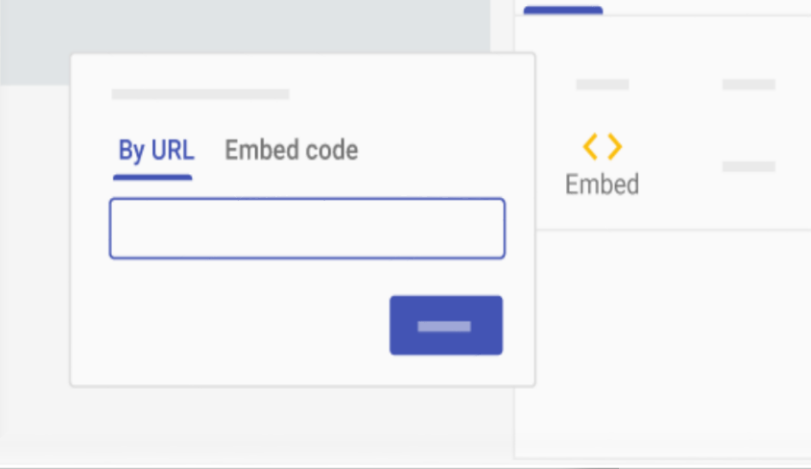

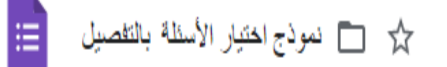

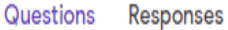

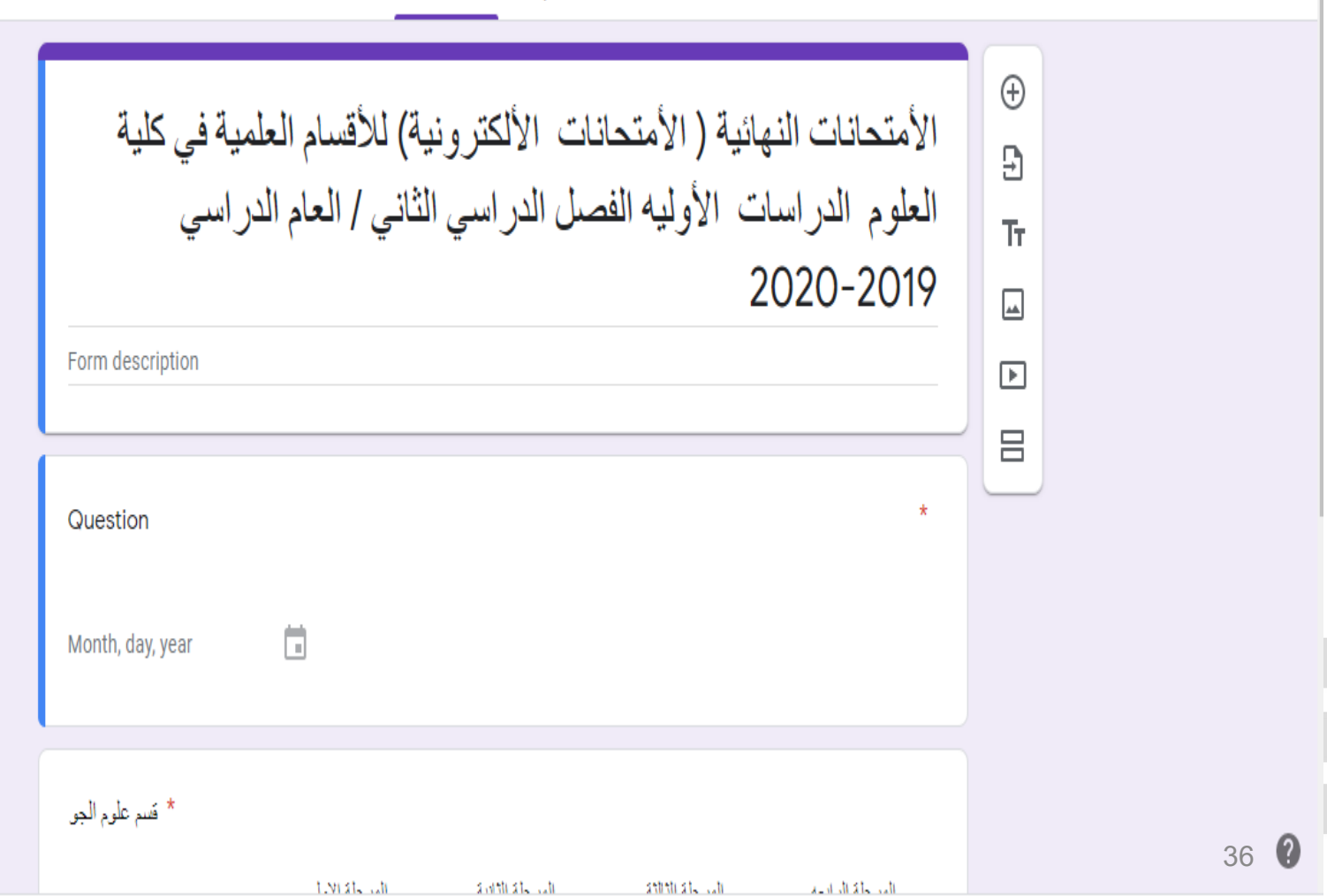

 $\mathbb{G}$ 

 $^{\circledR}$ 

ු

Send

차

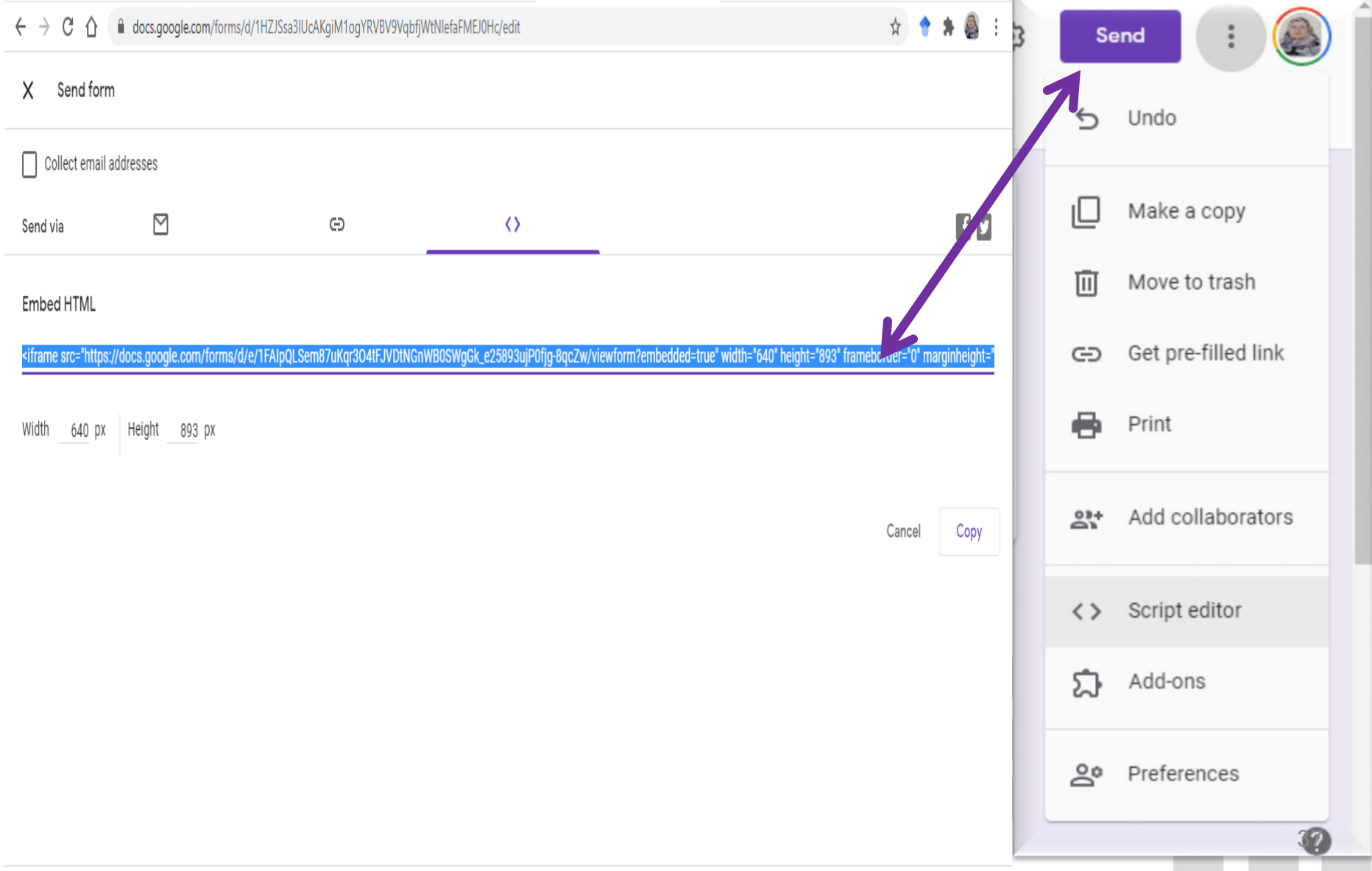

 $\sim$ 

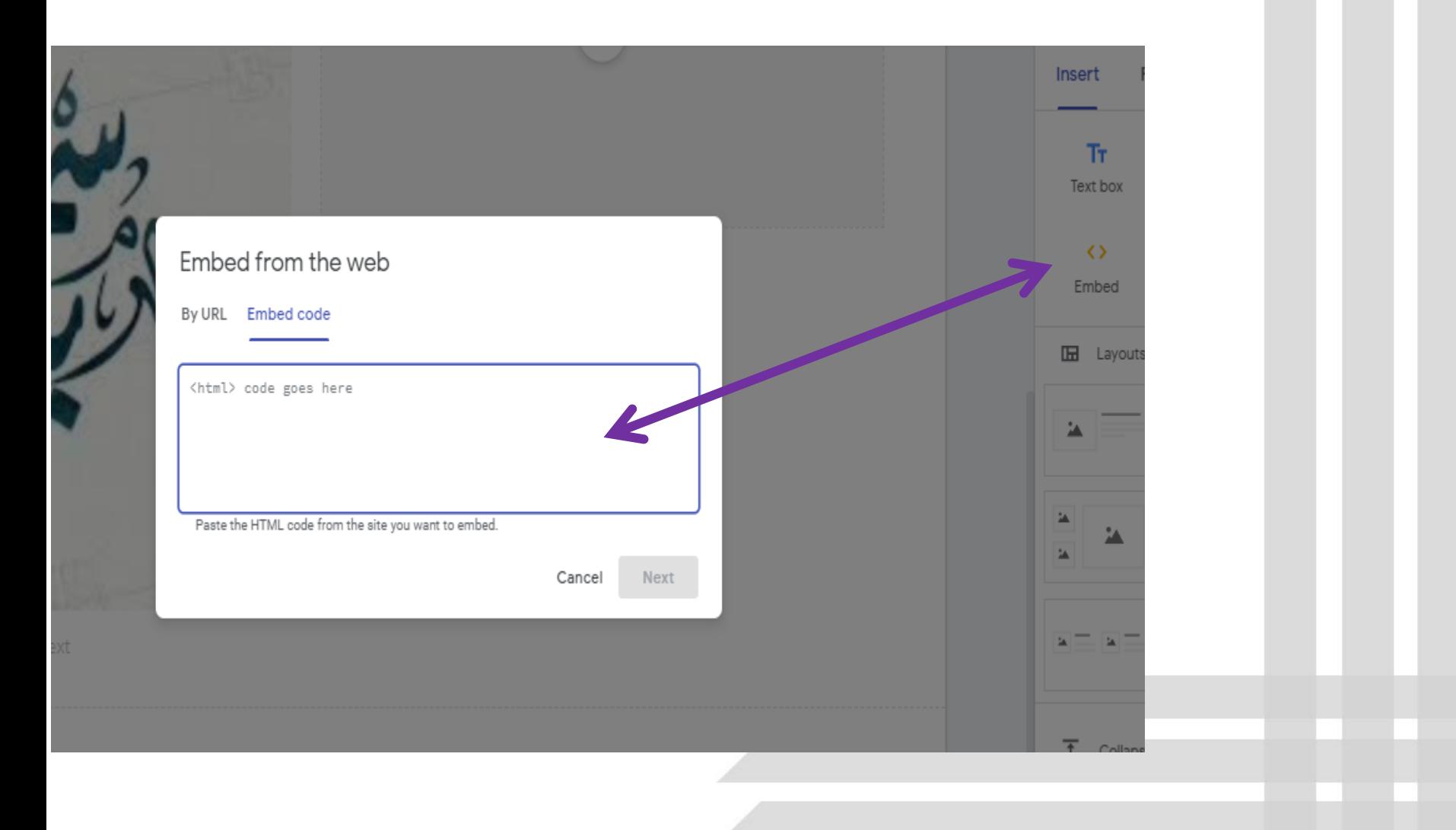

### Embed from the web

By URL Embed code

#### Kiframe

src="https://docs.google.com/forms/d/e/1FAIpQLSem87uKqr304tFJVDt NGnWB0SWgGk\_e2589SujP0fjg-8qcZw/viewform?embedded=true" width="640" height="893" frameborder="0" marginheight="0" marginwidth="0">Loading...</iframe>

Paste the HTML code from the site you want to embed.

Cancel **Next** 

text

Alchanges saved in Drive 5 d 10 de 2+ ® | Publish Insert Pages Themes Embed from the web  $\Box$  $\mathbf{h}$ Text box Images By URL Embed code  $\circledB$ Embed Drive النهائية ( الأمتحانات الألكترونية) للأقسام **IH** Layouts كلية العلوم الدراسات الأوليه الفصل اني / العام الدراسي ( ص 21-2020 \* Required  $2.2.2$ A  $\mathbf{A}$  $2222$  $2 - 2 - 1$ 7 Don't see what you expect? Cancel Insert Collapsible text

Table of contents

In Image carousel

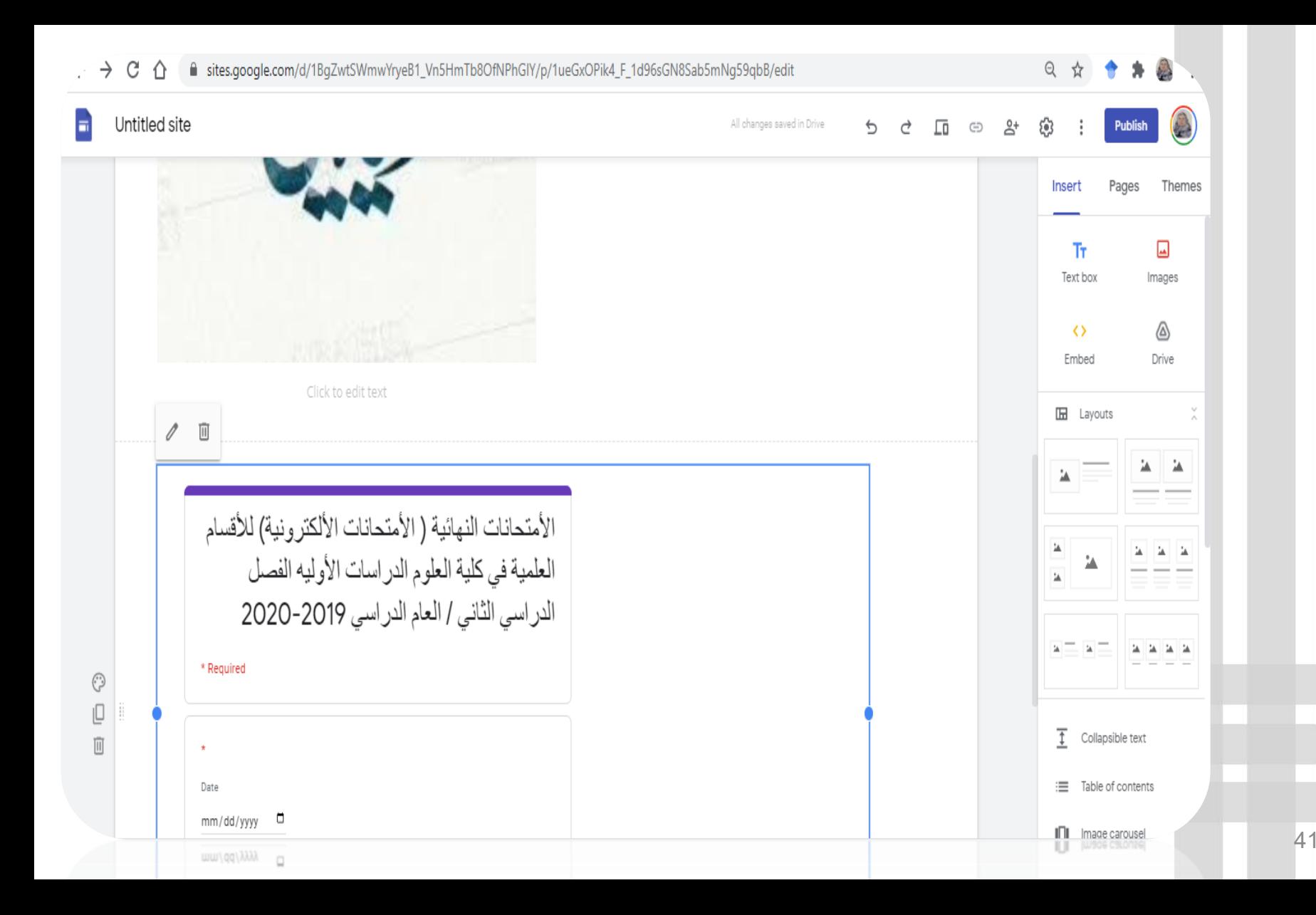

# معاينة الموقع الإلكتروني

في حال كنت تتصفح موقعًا إلكترونيًا على جهاز جوّال، سيتم تعديل المحتوى تلقائيًا ليلائم الشاشة. يمكنك معاينة الشكل الذي يظهر به موقعك الإلكتروني على الأجهزة المختلفة.

1. انقر على معاينة ۞.

2. للاظِّلاع على الشكل الذي يظهر عليه موقعك الإلكتروني على الأجهزة مختلفة، اختر واحدًا من الخيارات التالية:

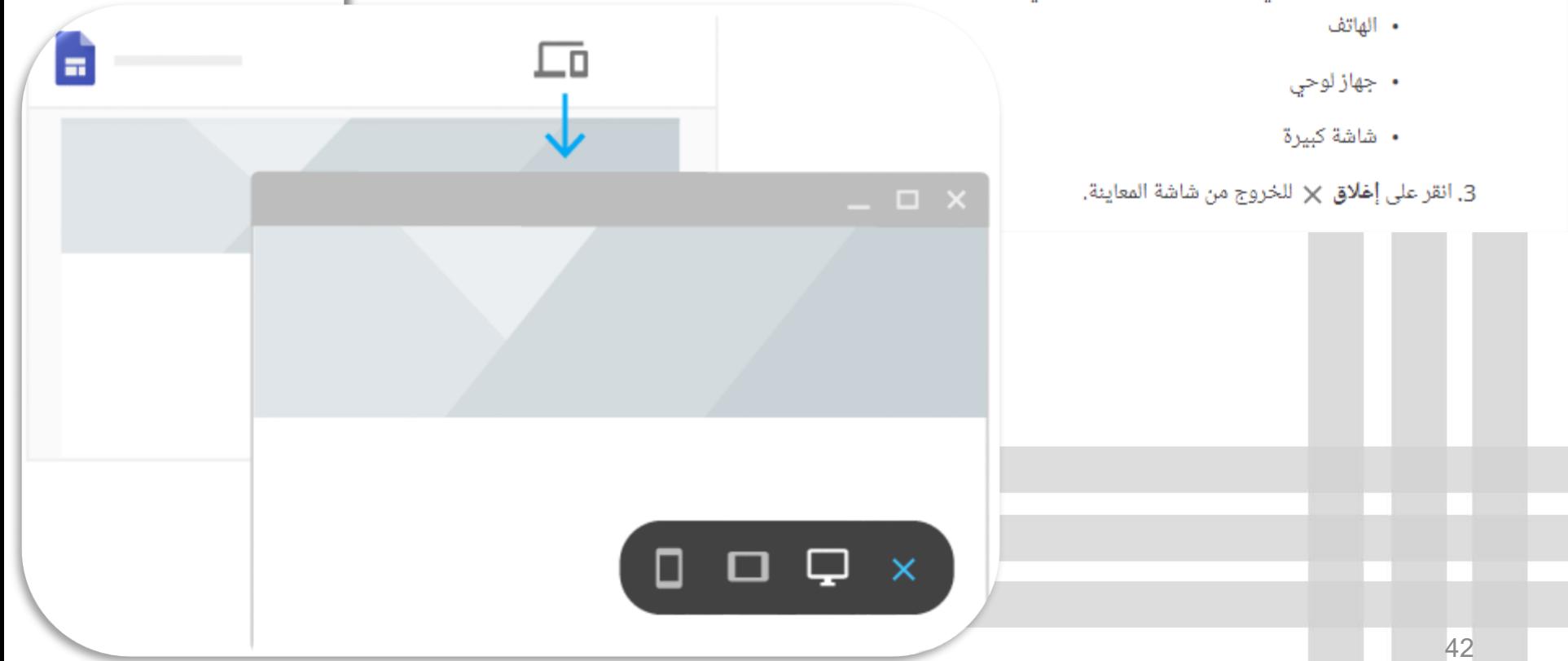

# نشر الموقع الإلكتروني للمرة الأولى

عند نشر موقعك الإلكتروني للمرة الأولى، أضِف اسم موقع لإكمال عنوان URL للموقع الإلكتروني. يمكنك استخدام أحرف وأرقام وشرطات فقط فى اسم الموقع الإلكتروني. تتضمن بداية عنوان URL نطاق مؤسستك ولا يمكن تغييره. يمكنك متابعة تعديل موقعك الإلكتروني بعد نشره. ومع ذلك، عليك إعادة نشر الموقع الإلكترونى لمشاهدة التغييرات الجديدة.

# لنشر موقعك الإلكترونى:

1. انقر على ن**شر**.

2. أضِف اسفًا إلى نهاية عنوان URL. لا يمكن استخدام عبارات معينة، مثل الدعم والمشرف. ستظهر لك علامة اختيار في نهاية عنوان URL فى حال كانت متوفرة.

3. ضمن المستخدمون الذين يمكنهم الاظلاع على الموقع الإلكتروني، انقر على إدارة.

4. في نافذة **مشاركة مع المستخدمين الآخرين**، اختر أحد الخيارين التاليين:

- |م**سودة** للسماح للمستخدمين في نطاقك أو مستخدمين محددين بتعديل نسخة مسودة لموقعك الإلكتروني، انقر على **تغيير**.
	- **تم نشره** للسماح للمستخدمين في نطاقك أو مستخدمين محددين بعرض موقعك الذي تم نشره، انقر على **تغيير**.

5. انقر على **تم**.

6. انقر على **نشر**. انتقل إلى عنوان URL لموقعك الإلكتروني للتأكد من أن موقعك الإلكتروني تم نشره بشكل صحيح.

**ملاحظة**: بعد نشر موقع إلكتروني، يمكنك مشاركة الموقع الإلكتروني الذي تم نشره بالنقر على رمز نسخ الرابط **כ حسخ الرابط**، ثم لصق الرابط لدى مستخدم آخر في محادثة أو رسالة إلكترونية.

![](_page_43_Figure_0.jpeg)

![](_page_44_Picture_4.jpeg)

![](_page_45_Figure_0.jpeg)

![](_page_46_Figure_0.jpeg)

![](_page_47_Picture_0.jpeg)